# <span id="page-0-0"></span>*Intra-mart*<sup>®</sup>

Copyright © 2017 NTT DATA INTRAMART CORPORATION

<span id="page-1-0"></span>1. 改訂情報  $\alpha$ 

 $\mathbf{r}$ 

- 2. はじめに
	- 2.1. [本書の目的](#page-4-0)
	- 2.2. [対象読者](#page-4-1)
	- 2.3. [本書の構成](#page-4-2)
- 3. FullPack版 IM-LogicDesigner 連携 について
	- 3.1. FullPack版 [IM-LogicDesigner](#page-5-0) 連携 とは
	- 3.2. [IOWebDOC](#page-6-0) (iod) 定義 とは
	- 3.3. [IOWebDOC](#page-6-1) (ddl) 定義 とは
	- 3.4. 帳票作成 (中間IOD結合) タスク とは
- 4. 操作方法
	- 4.1. 帳票レイアウトファイルを作成する
	- 4.2. ユーザ定義タスクを作成する
	- 4.3. ロジックフロー定義を作成する
- 5. 付録
	- 5.1. ユーザ定義タスク
	- 5.2. 帳票作成 (中間IOD結合) タスク

### 変更年月日 変更内容 2017-08-01 初版 2017-12-01 第2版 下記を追加・変更しました。 「 設定ファイル 」にPDF帳票サーバを使用する場合の設定項目を追加 「 WARファイルのデプロイ 」を追加 ٠ 2018-12-01 第3版 下記を追加・変更しました。 表記のゆれを訂正 à. 2020-08-01 第4版 下記を追加・変更しました。 「 設定ファイル 」のスタンドアローン構成、分散構成に関するリンク先を変更 à. i. 「 [トラブルシューティング](https://document.intra-mart.jp/library/pdfd/public/pdfd_trouble_shoot/index.html) 」を「 IM-PDFDesigner for Accel Platform トラブルシュー ティング 」へ移行 2020-12-01 第5版 下記を追加・変更しました。 「 [はじめに](index.html#introduction-index) 」 ×. 「 [対象読者](index.html#introduction-index-target) 」の記述を変更 a. 「 [本書の構成](index.html#introduction-index-structure) 」の記述を変更 「 IM-LogicDesigner 連携 [のセットアップ方法](https://document.intra-mart.jp/library/pdfd/public/pdfd_setup_guide/index.html) 」を「IM-PDFDesigner for Accel ٠ Platform セットアップガイド 」へ移行 「 FullPack版 [IM-LogicDesigner](index.html#overview-index) 連携 について」 「FullPack版 [IM-LogicDesigner](index.html#overview-index-ld) 連携 とは」の記述を変更 「 [操作方法](index.html#operation-index) 」を追加 ٠ 「単票形式のPDF帳票を出力する方法」を「 [操作方法](index.html#operation-index)」へ移行し、構成と記述を変更 à. 「表形式のPDF帳票を出力する方法」を「 *[操作方法](index.html#operation-index)* 」へ移行し、構成と記述を変更 「 [付録](index.html#other-index) 」 à, 「 IOWebDOC(iod)定義 」 ×. 「 入力値 」の記述を変更 **「[IOWebDOC](index.html#other-user-definition-ddl)(ddl)定義** 」 ٠ 「 [入力値](index.html#other-user-definition-ddl-input) 」の記述を変更 「 [その他の操作方法](index.html#other-user-definition-other-operation) 」を追加 2022-06-01 第6版 下記を追加・変更しました。 「 IM-PDF Designer for Accel Platform IM-LogicDesigner連携 」から「 IMà. PDFDesigner FullPack for Accel Platform IM-LogicDesigner連携 」に名称を変更 「 IM-LogicDesigner 連携 」から「 FullPack版 IM-LogicDesigner 連携 」に名称を変更 「 FullPack版 [IM-LogicDesigner](index.html#overview-index) 連携 について」 「[IOWebDOC](index.html#overview-index-user-def-type-iod) (iod) 定義 とは 」に「^」に関する注意を追加 ×. 「 [付録](index.html#other-index) 」 **「[IOWebDOC](index.html#other-user-definition-ddl)(ddl)定義」** 「 [入力値](index.html#other-user-definition-ddl-input) 」に画像ファイルを指定する際の注意を追加 a.

# 改訂情[報](#page-1-0) <sup>-</sup>Designer FullPack for Accel Platform IM-LogicDesigner連携 操作ガイド 第8版 2024-04-01

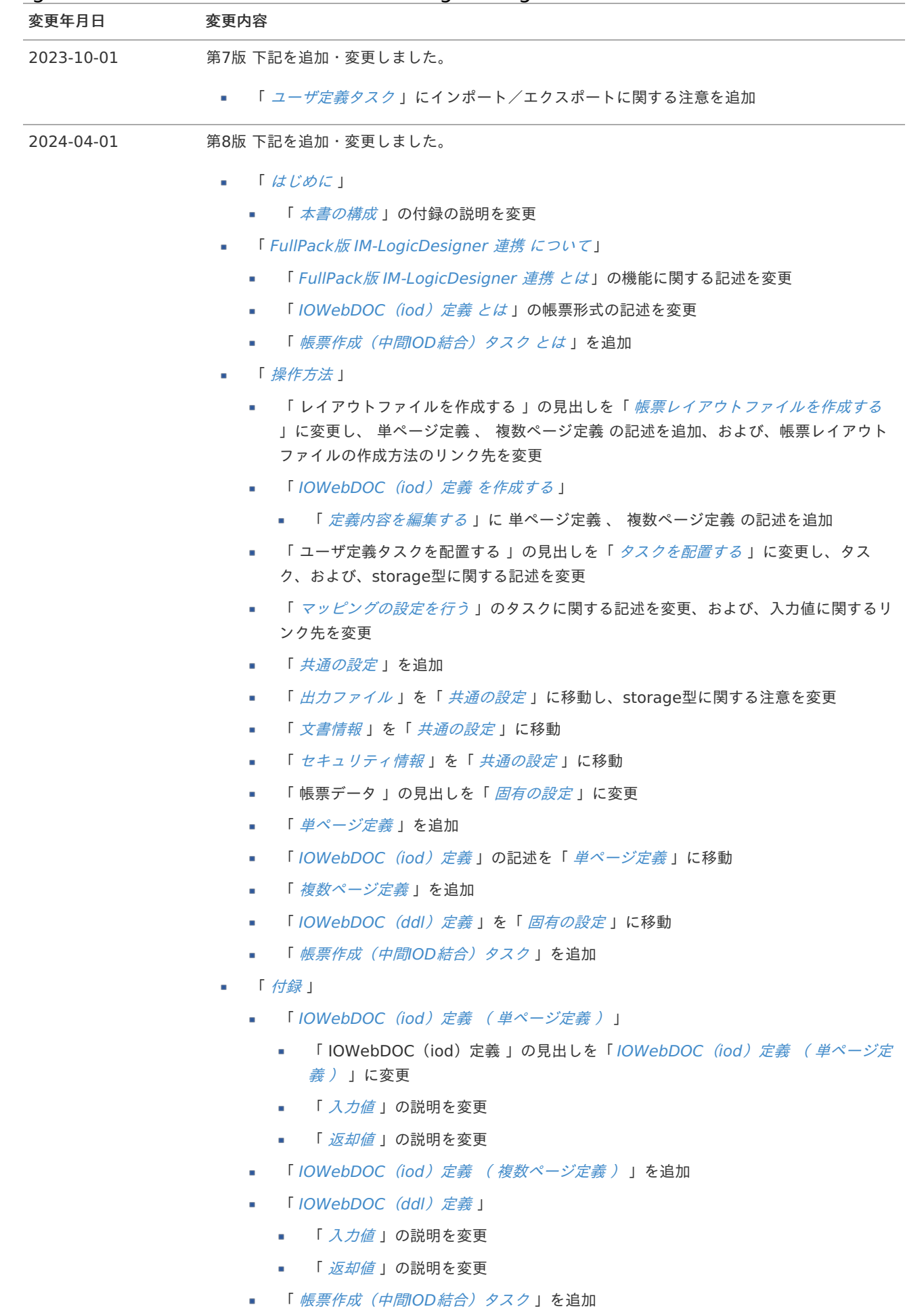

### <span id="page-4-3"></span><span id="page-4-0"></span>本書の目的

本書では IM-PDFDesigner FullPack for Accel Platform IM-LogicDesigner連携 (以下 FullPack版 IM-LogicDesigner 連携 ) の機能概要と操作方法について説明します。

### <span id="page-4-1"></span>対象読者

次の利用者を対象としています。

FullPack版 IM-LogicDesigner 連携 を利用してPDF帳票の出力処理を作成する方  $\mathbf{r}_i$ 

なお、 FullPack版 IM-LogicDesigner 連携 を利用するためには IM-LogicDesigner の機能や仕組みを理解している必要がありま す。

IM-LogicDesigner の詳細については、「 [IM-LogicDesigner](http://www.intra-mart.jp/document/library/iap/public/im_logic/im_logic_user_guide/index.html) ユーザ操作ガイド 」を参照してください。

### <span id="page-4-2"></span>本書の構成

FullPack版 [IM-LogicDesigner](index.html#overview-index) 連携 について ×

FullPack版 IM-LogicDesigner 連携 の概要について説明します。

[操作方法](index.html#operation-index) i,

FullPack版 IM-LogicDesigner 連携 の操作方法について説明します。

[付録](index.html#other-index) Î.

FullPack版 IM-LogicDesigner 連携 が提供するタスクの仕様について説明します。

FullPack版 IM-LogicDesigner 連携 について <sup>-</sup>Designer FullPack for Accel Platform IM-LogicDesigner連携 操作ガイド 第8版 2024-04-01

- FullPack版 [IM-LogicDesigner](#page-5-0) 連携 とは ×
- [IOWebDOC](#page-6-0) (iod) 定義 とは  $\alpha$
- [IOWebDOC](#page-6-1) (ddl) 定義 とは ×
- <span id="page-5-1"></span>[帳票作成\(中間](#page-6-2)IOD結合)タスク とは

# <span id="page-5-0"></span>FullPack版 [IM-LogicDesigner](#page-4-0) 連携 と[は](#page-5-0)

FullPack版 IM-LogicDesigner 連携 は、 IM-LogicDesigner 上でPDF帳票の出力処理を作成するためのアプリケーションです。

FullPack版 IM-LogicDesigner 連携 の主な特徴は次の通りです。

- プログラミングの知識不要で、GUI上の操作だけ(ノーコード)でPDF帳票の出力処理を作成できます。 Î.
- IM-LogicDesigner のタスクとして提供されるため、様々なアプリケーションから呼び出すことができます。
- 単票、連票、複数票の結合、および、改ページの自動制御に対応しています。
- 出力するPDF帳票に文書情報やセキュリティを付与できます。 ×

FullPack版 IM-LogicDesigner 連携 を導入すると次の項目が追加されます。

- 「ユーザ定義一覧」画面の作成可能なユーザ定義の一覧  $\mathbf{r}$ 
	- IOWebDOC (iod)定義新規作成
	- IOWebDOC (ddl)定義新規作成

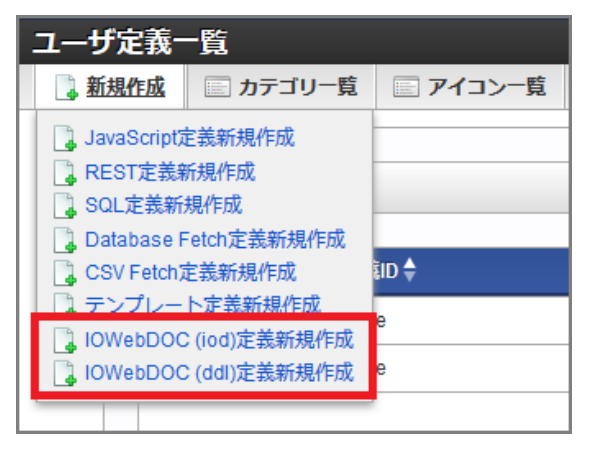

- 「ロジックフロー定義編集」画面のパレット à.
	- 「IM-PDFDesigner」-「 帳票作成(中間IOD結合) 」

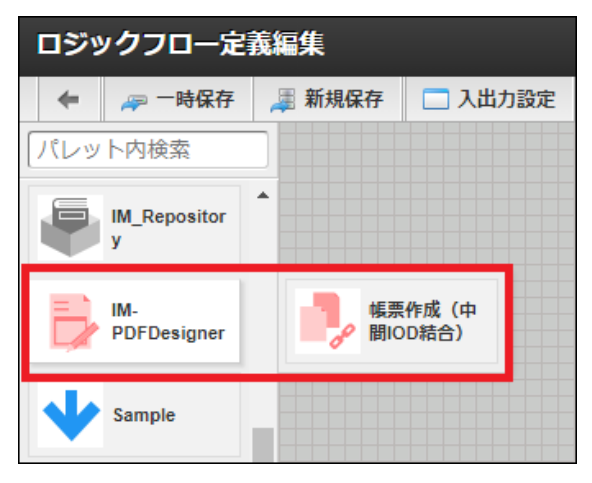

- 「ユーザ定義追加」- 「 IOWebDOC (iod)定義新規作成 」
- 「ユーザ定義追加」- 「 IOWebDOC (ddl)定義新規作成 」

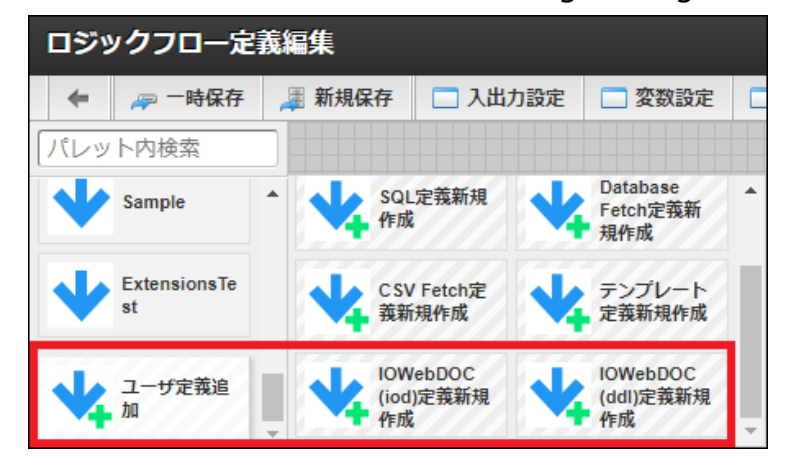

# <span id="page-6-0"></span>[IOWebDOC](#page-0-0)(iod)定義 と[は](#page-6-0)

IOWebDOC (iod) 定義 とは、単票形式(単ページ定義)、または、連票形式(複数ページ定義)のPDF帳票を出力するユーザ 定義タスクです。

# 注意 帳票デザインツール IODOC の文字枠では「^」は特別な意味をもちます。 文字枠内で「^」を表示する場合は、「^5E」とする必要があります。 詳しくは、「IM-PDFDesigner for Accel Platform [プログラミングガイド](https://document.intra-mart.jp/library/pdfd/public/pdfd_programming_guide/index.html)」-「「^[」の扱いについて](https://document.intra-mart.jp/library/pdfd/public/pdfd_programming_guide/texts/other/code.html)」を参照して ください。

# <span id="page-6-1"></span>[IOWebDOC](#page-0-0) (ddl) 定義 とは

IOWebDOC(ddl)定義 とは、連票形式のPDF帳票を出力するユーザ定義タスクです。

# <span id="page-6-2"></span>[帳票作成\(中間](#page-5-1)IOD結合)タスク と[は](#page-6-2)

帳票作成(中間IOD結合)タスク とは、帳票レイアウトファイルにデータを埋め込んだ中間ファイル (IODファイル)同士を結合 し、様々な形式のPDF帳票を出力するタスクです。

### <span id="page-7-0"></span>帳票レイアウトファイルを作成す[る](#page-7-0)

帳票デザインツールを利用して、帳票レイアウトファイルを作成します。

利用する帳票デザインツールの種類、および、帳票レイアウトファイルの拡張子については、次の通りです。

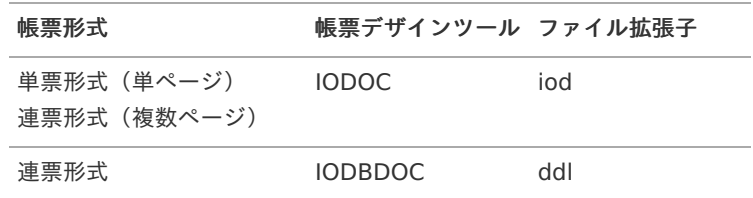

### コラム

帳票レイアウトファイルの作成方法については、「 IM-PDFDesigner for Accel Platform [プログラミングガイド](https://document.intra-mart.jp/library/pdfd/public/pdfd_programming_guide/index.html) 」-「 [帳票デザインツール](https://www.intra-mart.jp/document/library/pdfd/public/pdfd_programming_guide/texts/tool/index.html) IOWebDOC について 」を参照してください。

# ユーザ定義タスクを作成す[る](#page-14-0)

FullPack版 IM-LogicDesigner 連携 を利用したユーザ定義タスクの作成方法について示します。

<span id="page-7-2"></span><span id="page-7-1"></span>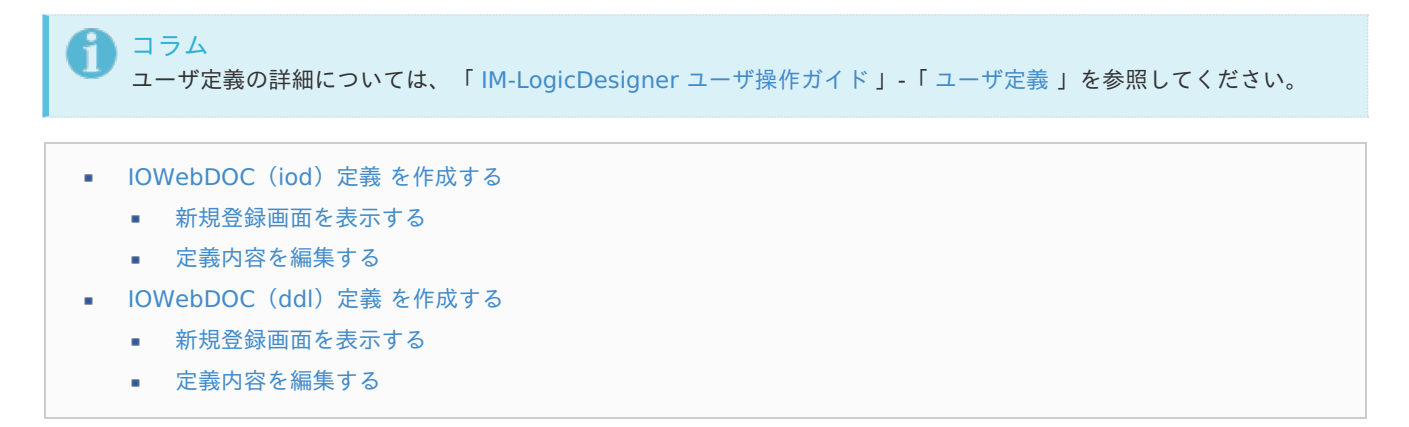

<span id="page-7-6"></span><span id="page-7-5"></span><span id="page-7-4"></span><span id="page-7-3"></span>[IOWebDOC](#page-7-1) (iod) 定義 を作成する

#### [新規登録画面を表示する](#page-7-2)

次の手順で「 IOWebDOC (iod)編集 」画面を表示します。

1. 「サイトマップ」-「LogicDesigner」-「ユーザ定義」-「ユーザ定義一覧」をクリックします。

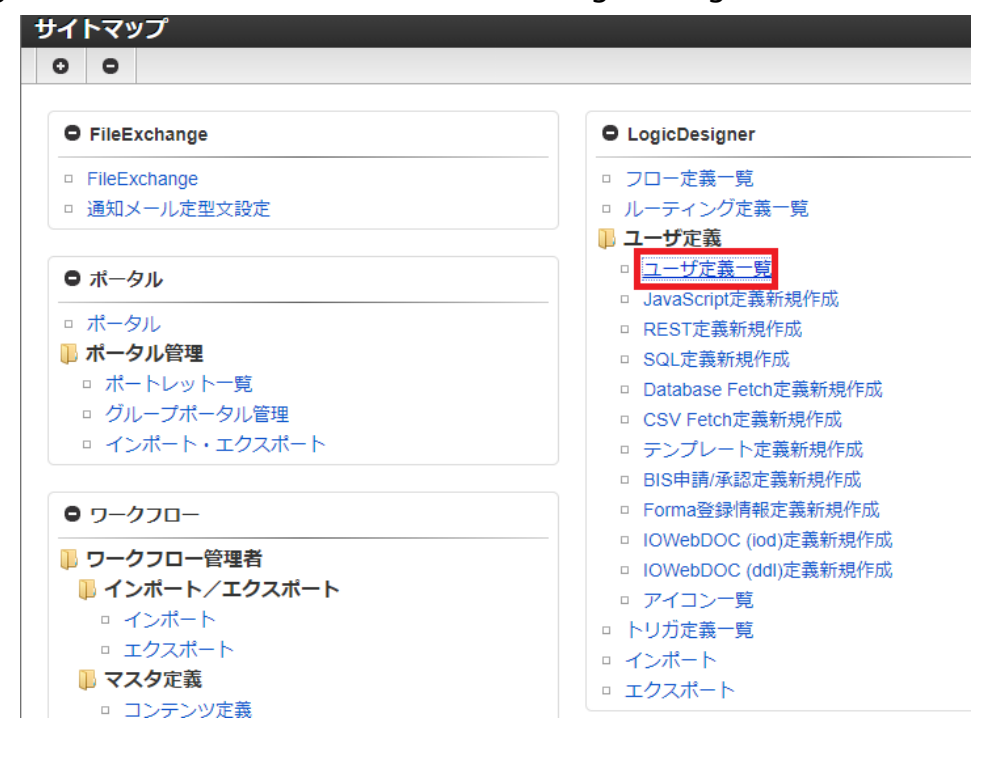

「ユーザ定義一覧」画面が表示されます。

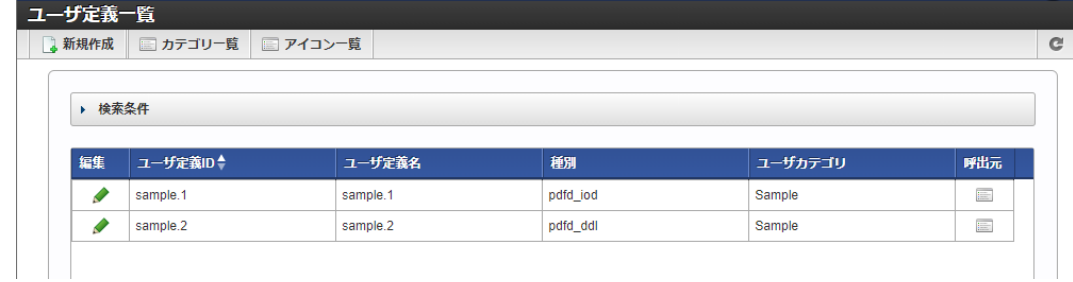

2. ツールバーの「新規作成」をクリックします。作成可能なユーザ定義の一覧が表示されます。

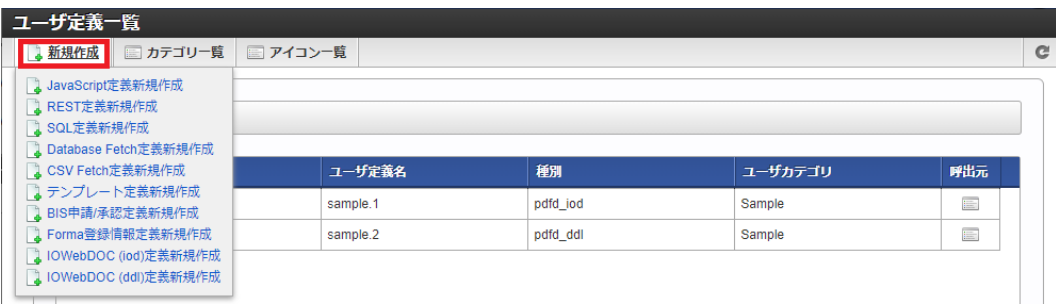

3. 「 IOWebDOC (iod)定義新規作成 」をクリックします。

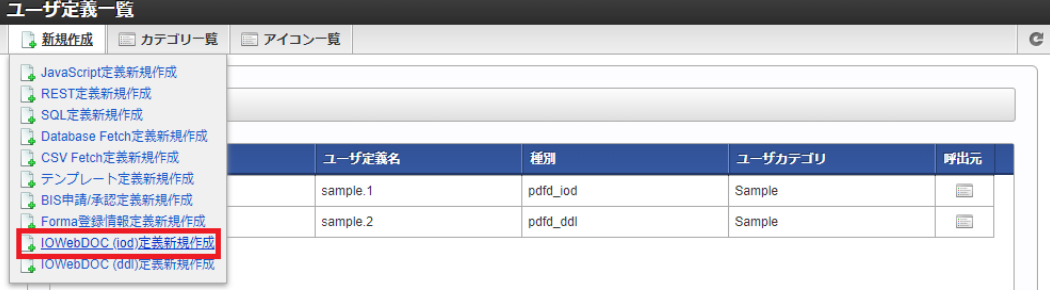

「 IOWebDOC (iod)編集 」画面が表示されます。

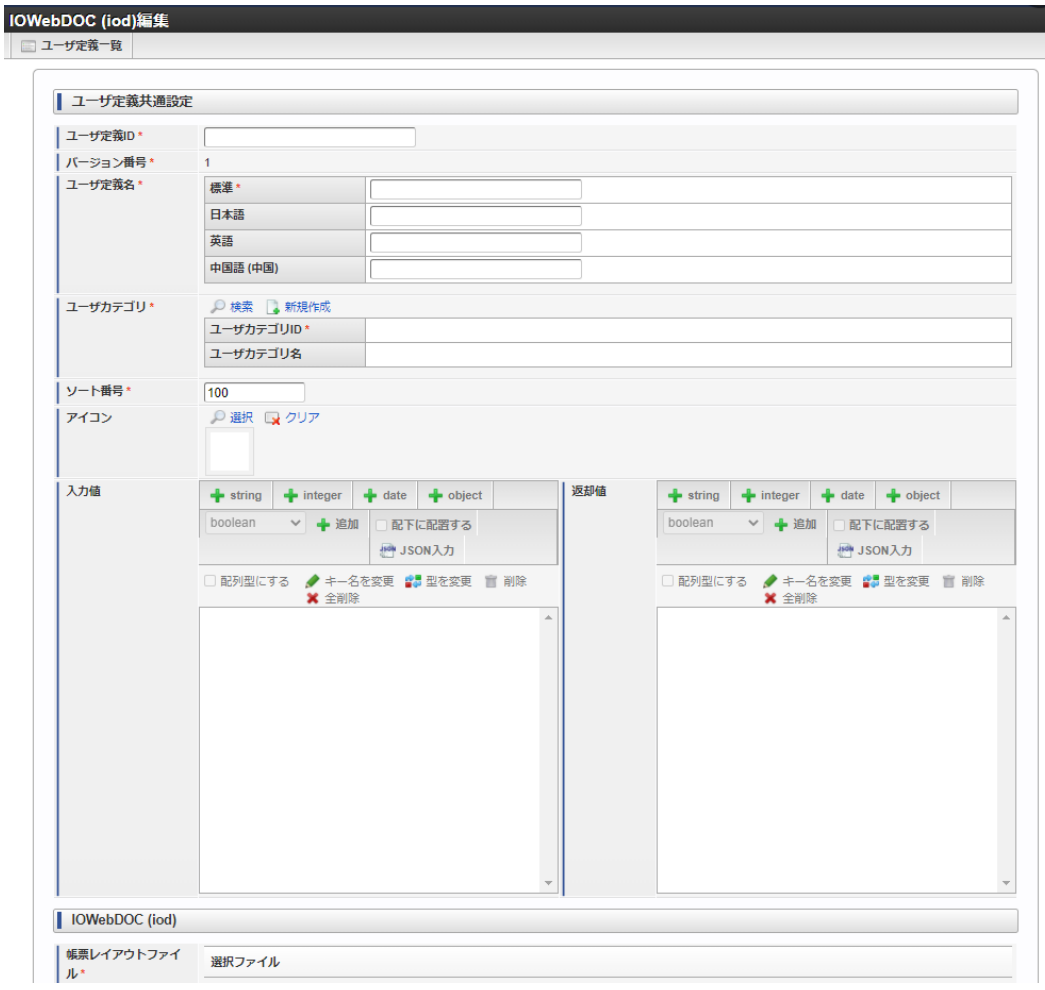

### [定義内容を編集する](#page-7-3)

次の手順で定義内容を編集し、ユーザ定義を登録します。

1. 「ユーザ定義共通設定」の各項目を入力します。

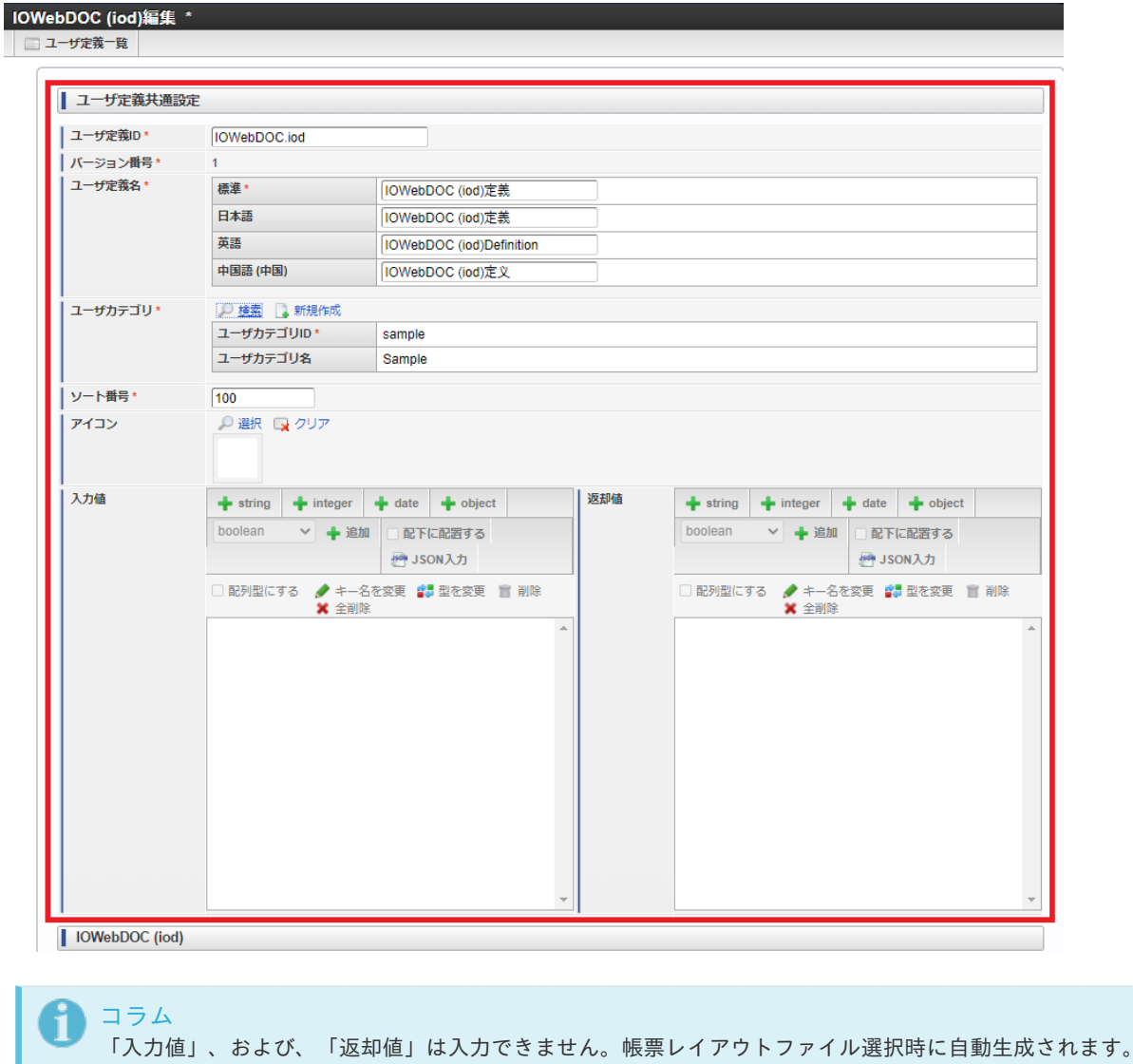

2. 「 IOWebDOC (iod)」-「帳票レイアウトファイル」のファイルツリー上でディレクトリを選択し、「アップロード」ボタン をクリックします。

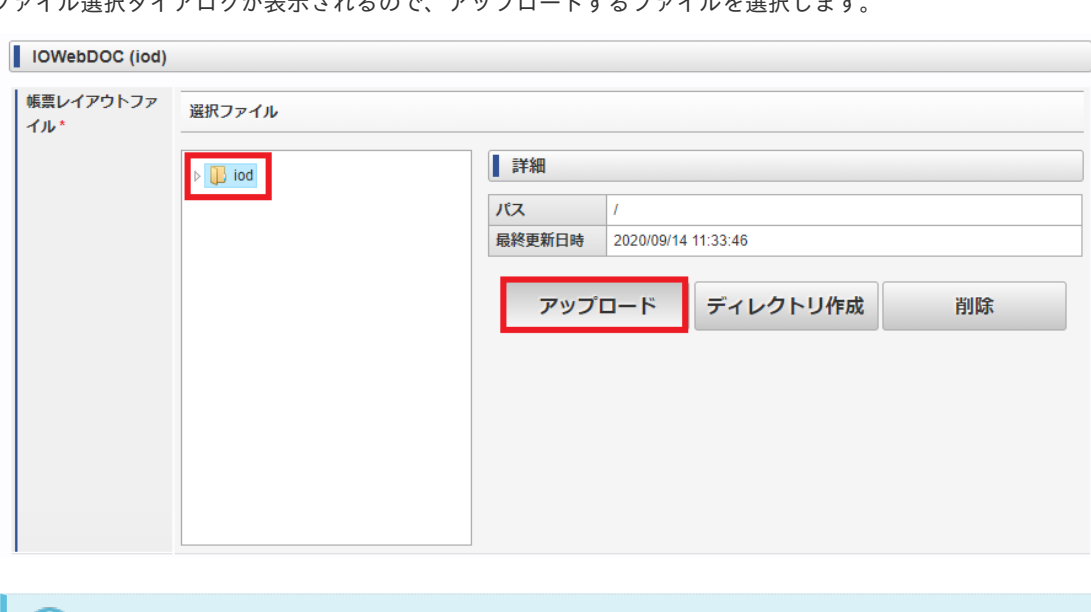

ファイル選択ダイアログが表示されるので、アップロードするファイルを選択します。

3. メッセージが表示され、アップロードしたファイルがファイルツリー上に追加されます。

コラム

イアウトファイル)のみです。

ファイル選択ダイアログで表示されるファイルの種類は .iod (帳票デザインツール IODOC で作成した帳票レ

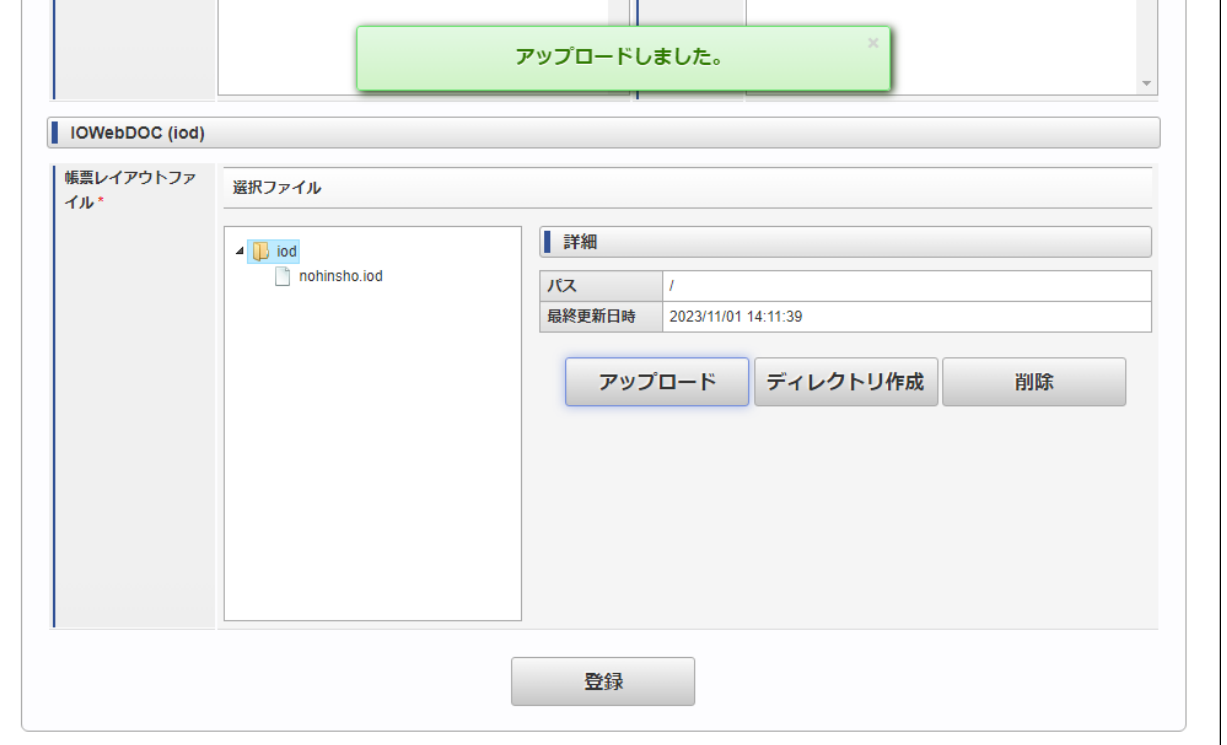

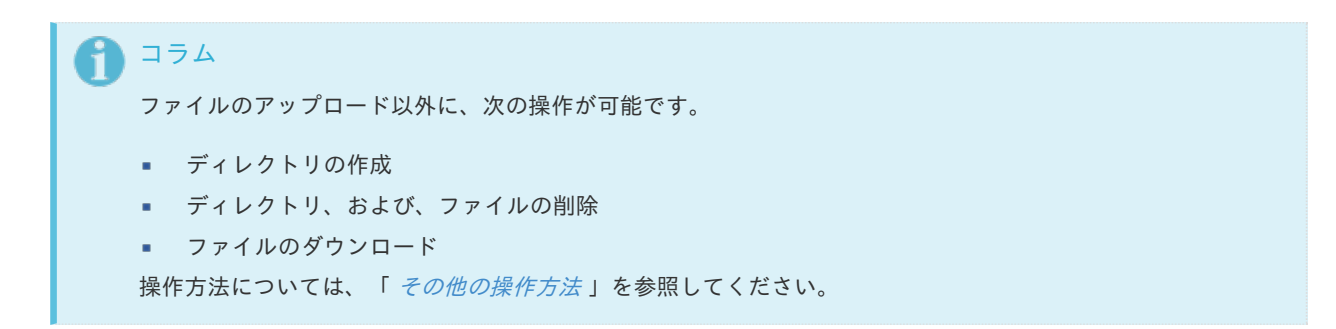

4. ファイルツリー上で対象の帳票レイアウトファイルを選択します。

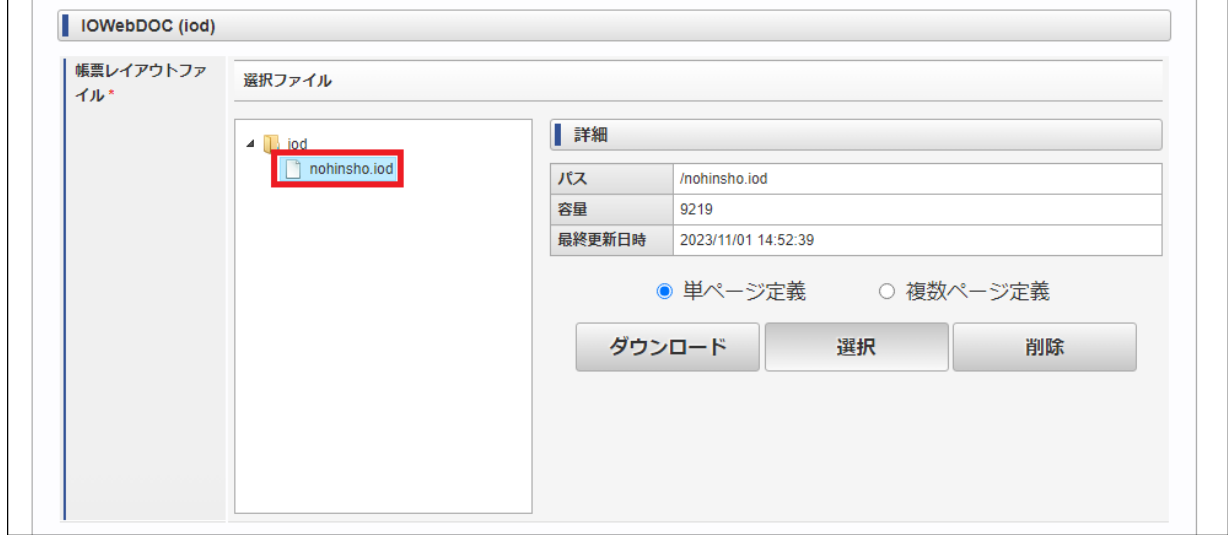

5. 帳票形式に合わせて次の定義を選択後、「選択」ボタンをクリックします。

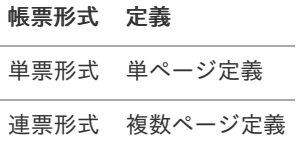

<span id="page-12-0"></span>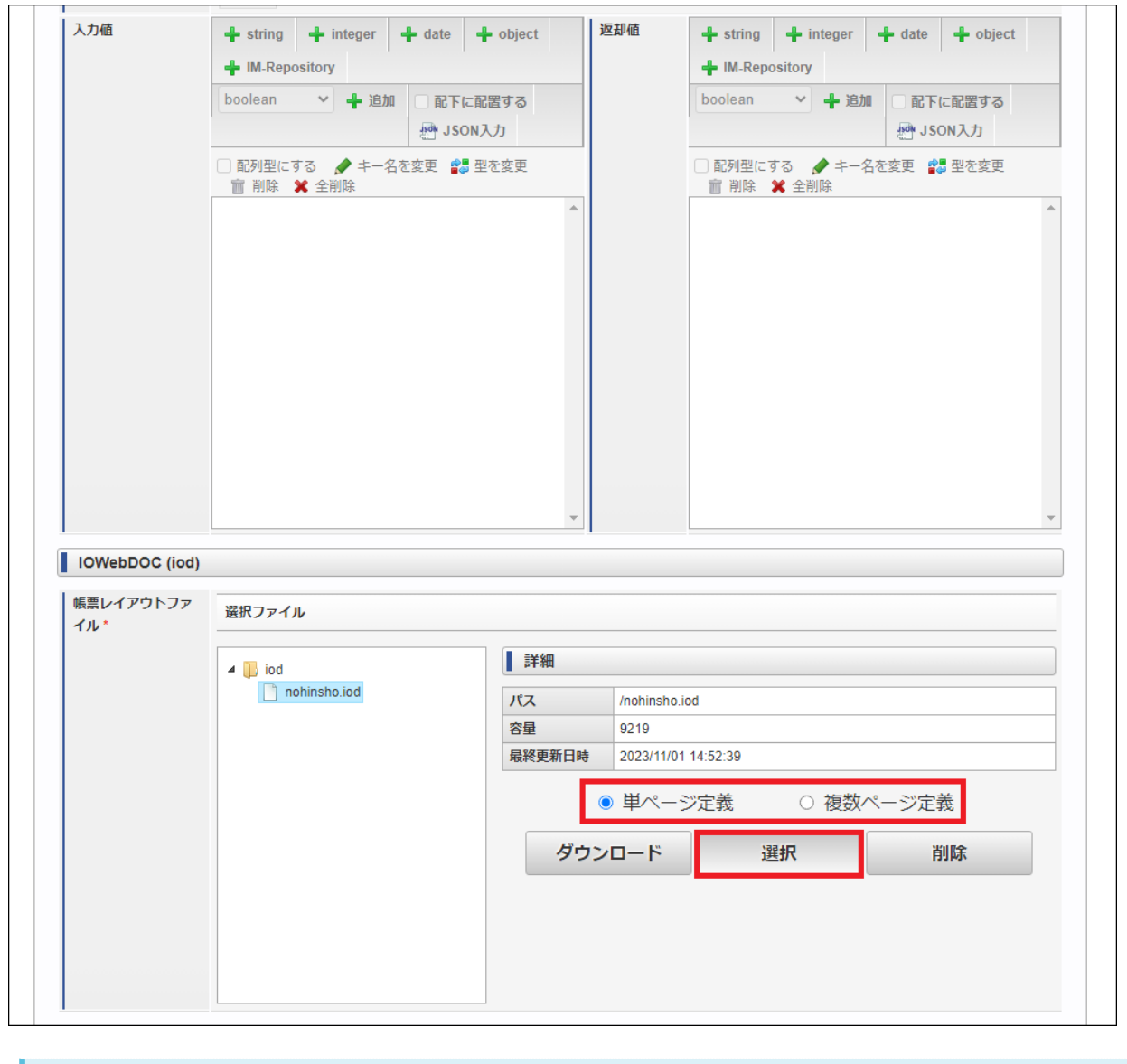

コラム 連票形式(複数ページ定義)は、次の帳票を作成するのに適しています。

- 連続した表形式の帳票
- データ数可変の明細表を扱う帳票  $\mathbf{u}$  .

選択した帳票レイアウトファイルの「入力値」、および、「返却値」が自動生成されます。

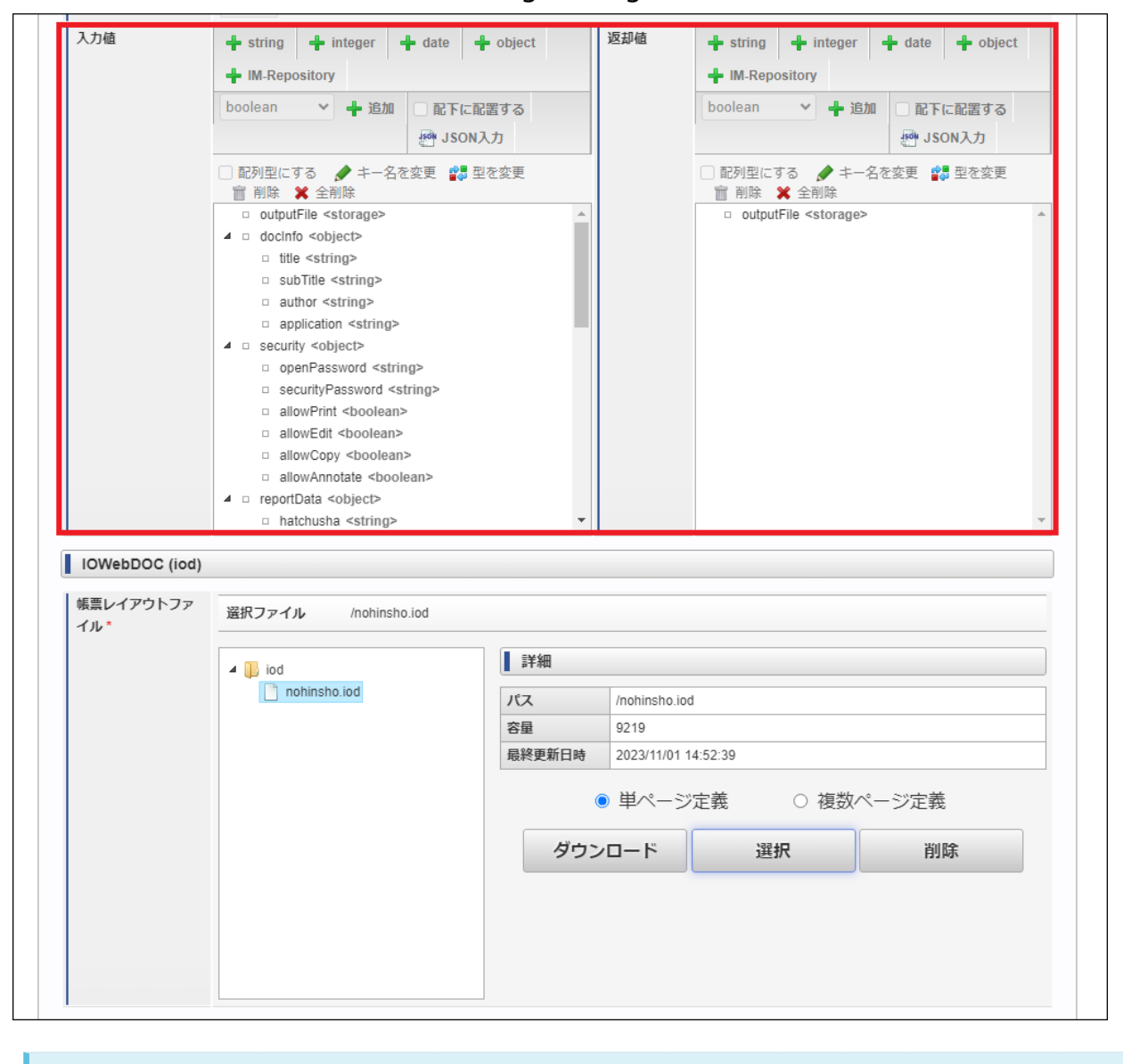

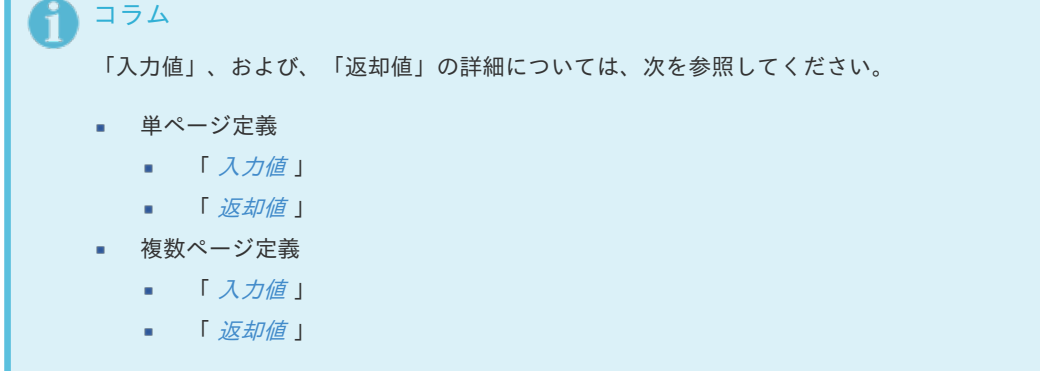

6. 「登録」ボタンをクリックします。

<span id="page-14-0"></span>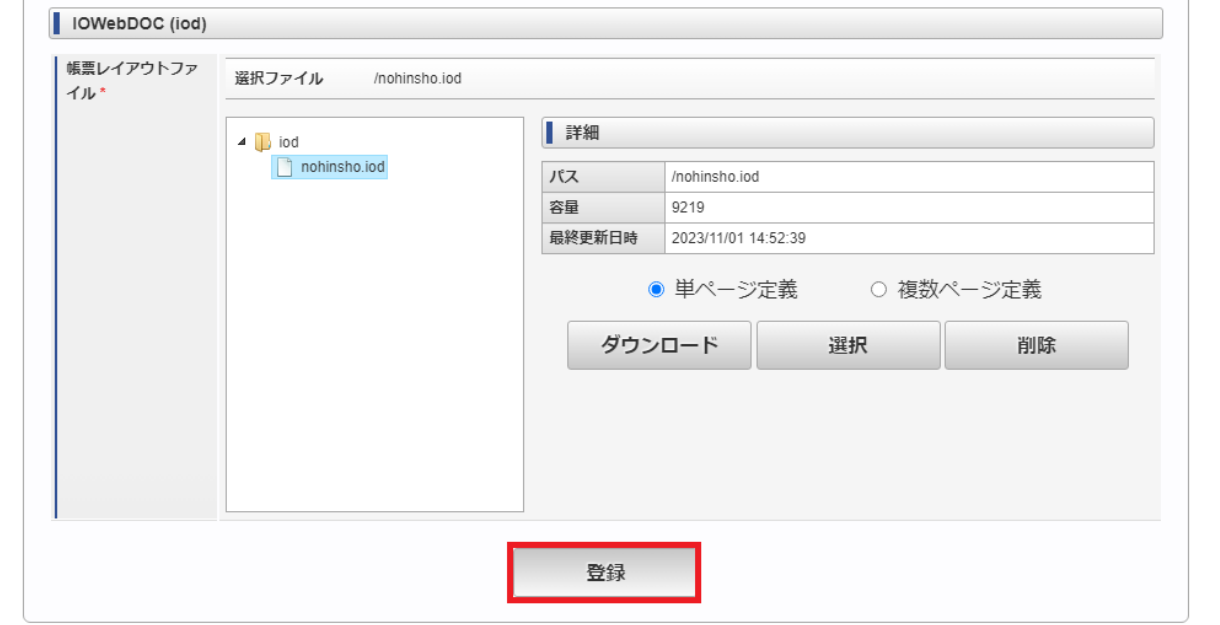

7. 確認ダイアログが表示されるので、「決定」ボタンをクリックします。

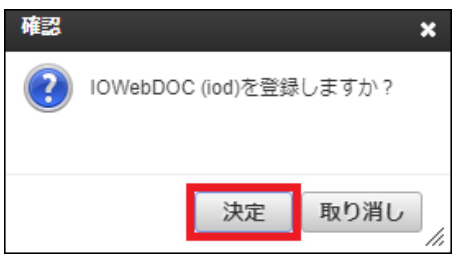

メッセージが表示され、「ユーザ定義一覧」画面に作成したユーザ定義が追加されます。

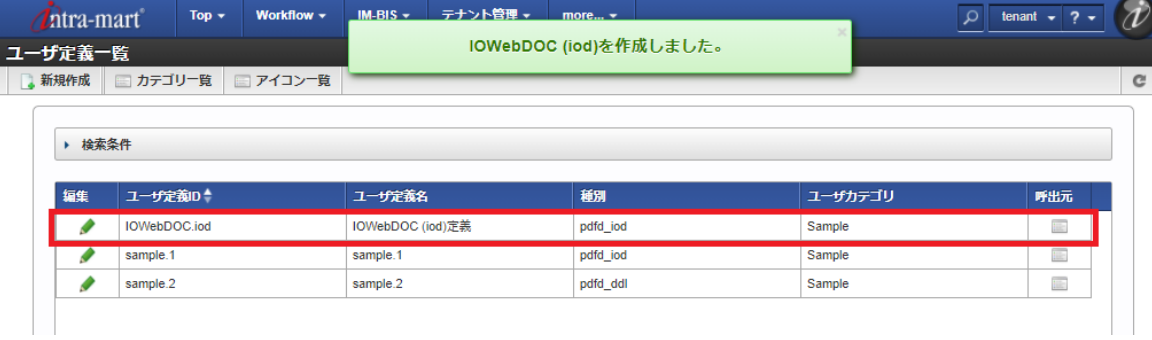

### [IOWebDOC](#page-7-4)(ddl)定義 を作成す[る](#page-6-1)

#### [新規登録画面を表示する](#page-7-5)

次の手順で「 IOWebDOC (ddl)編集 」画面を表示します。

1. 「サイトマップ」-「LogicDesigner」-「ユーザ定義」-「ユーザ定義一覧」をクリックします。

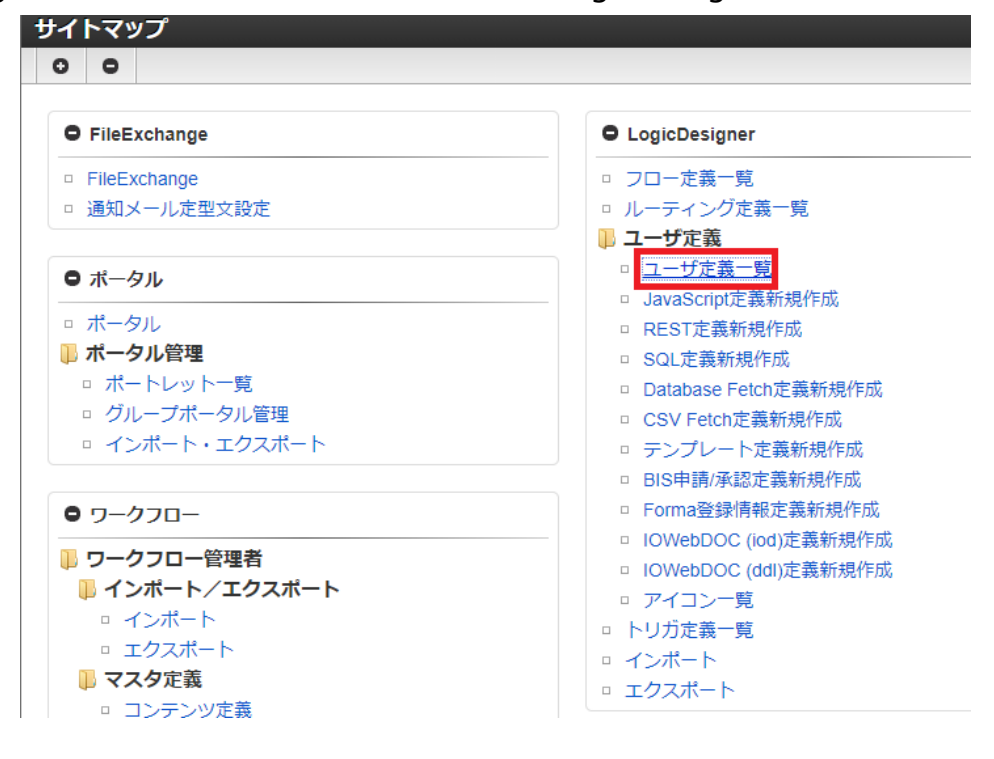

「ユーザ定義一覧」画面が表示されます。

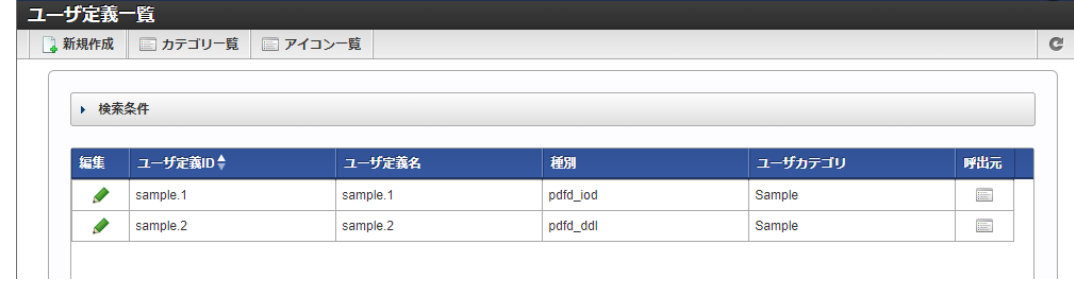

2. ツールバーの「新規作成」をクリックします。作成可能なユーザ定義の一覧が表示されます。

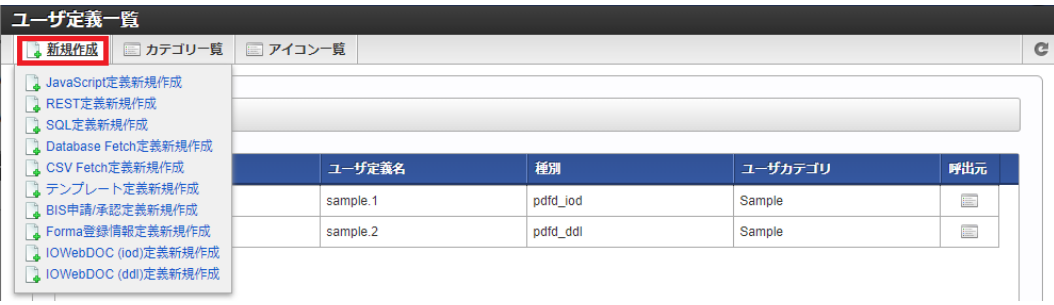

3. 「 IOWebDOC (ddl)定義新規作成 」をクリックします。

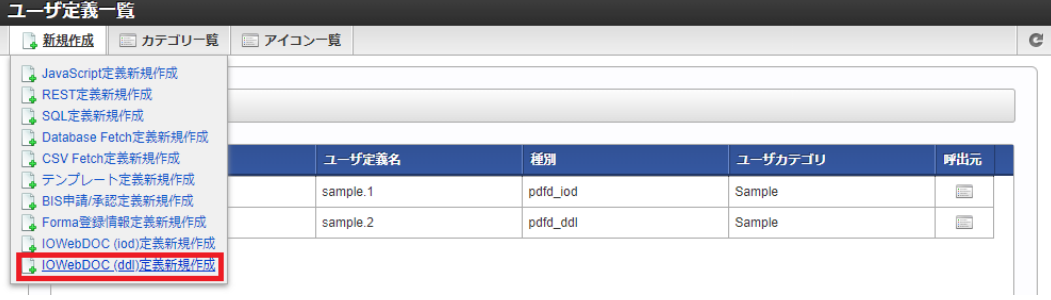

「 IOWebDOC (ddl)編集 」画面が表示されます。

<span id="page-16-0"></span>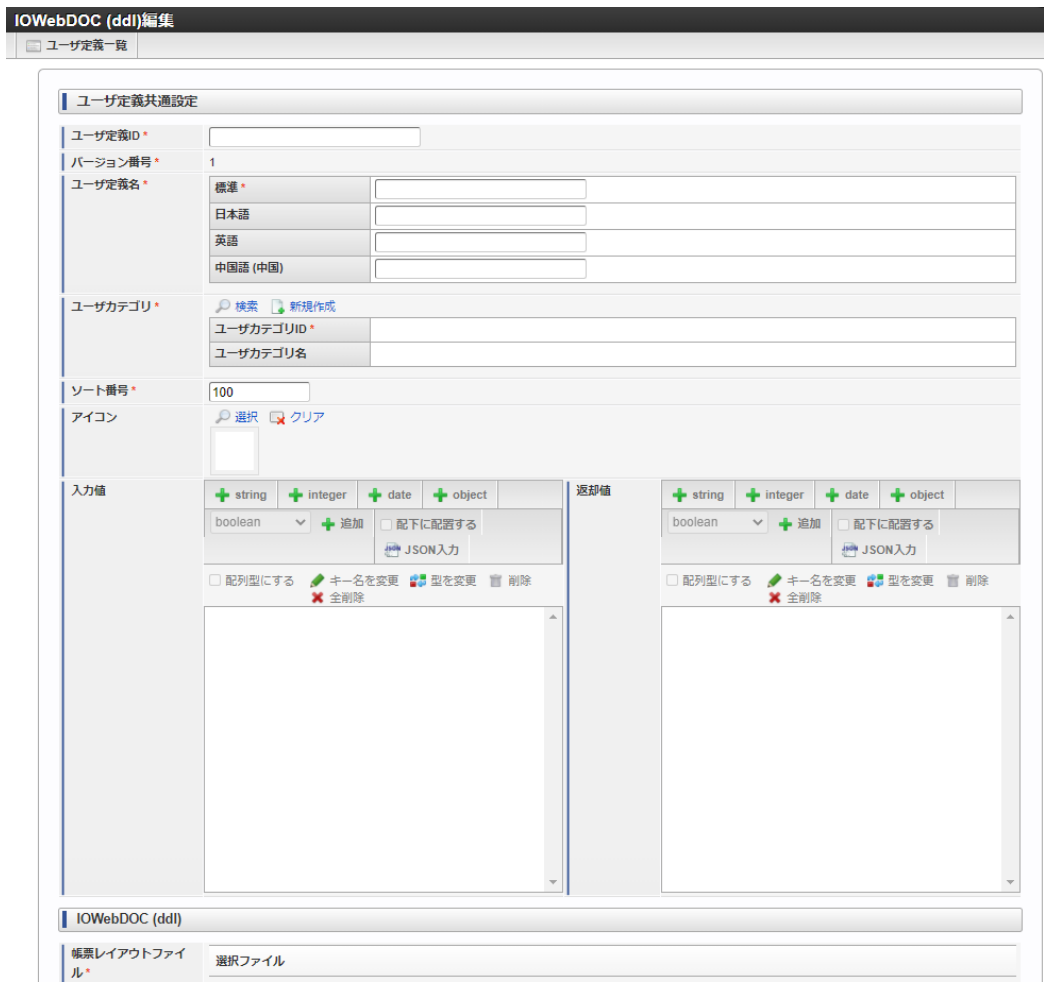

### [定義内容を編集する](#page-7-6)

次の手順で定義内容を編集し、ユーザ定義を登録します。

1. 「ユーザ定義共通設定」の各項目を入力します。

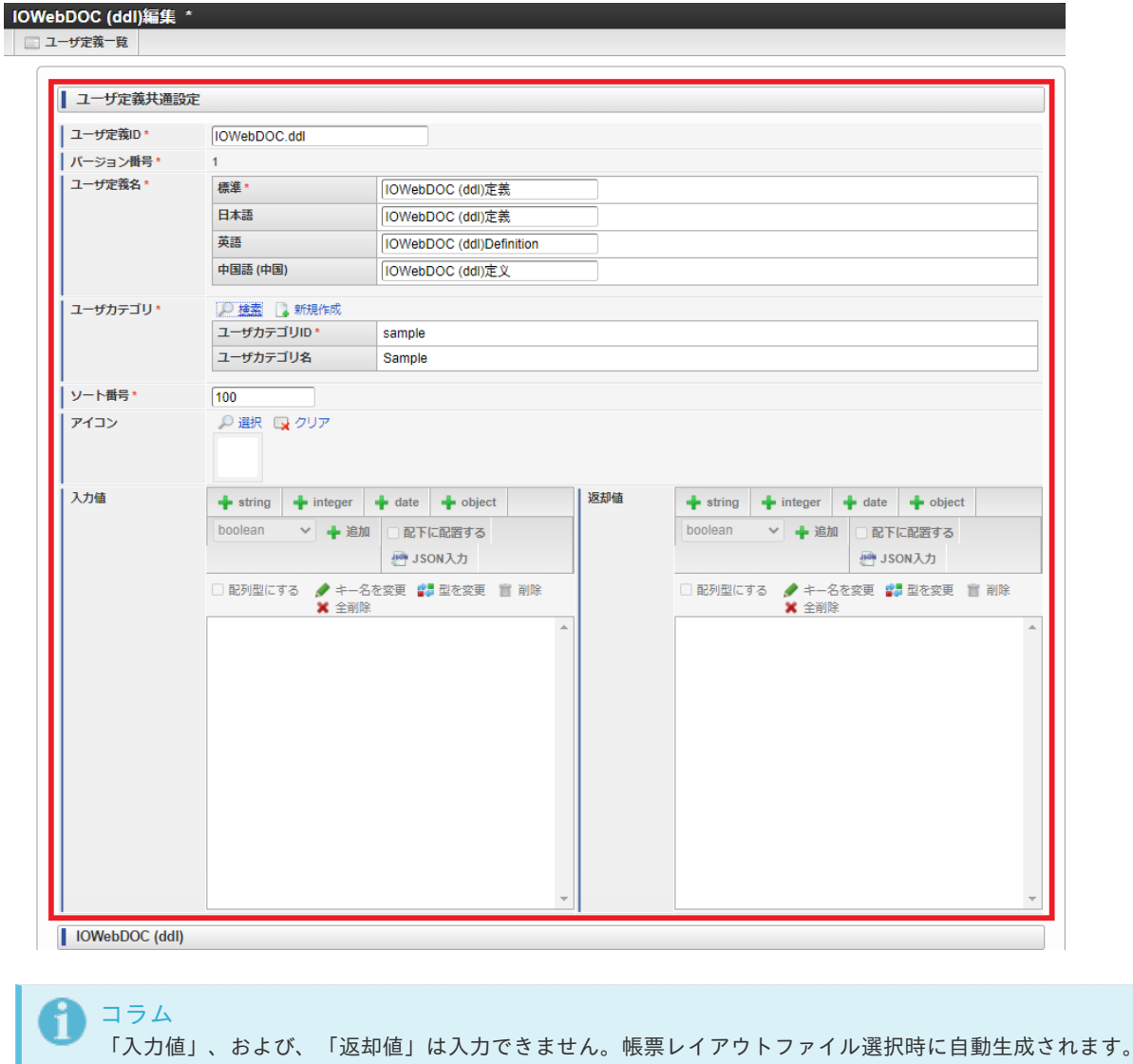

2. 「 IOWebDOC (ddl)」-「帳票レイアウトファイル」のファイルツリー上でディレクトリを選択し、「アップロード」ボタン をクリックします。

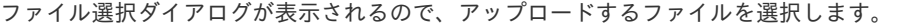

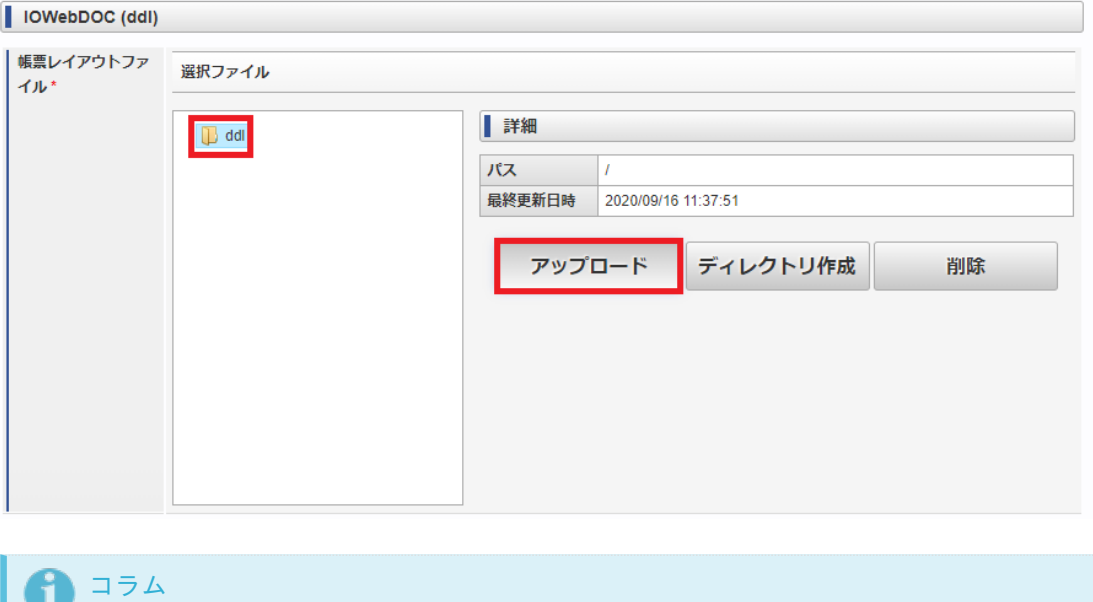

- ファイル選択ダイアログで表示されるファイルの種類は .ddl (帳票デザインツール IODBDOC で作成した帳票 レイアウトファイル)のみです。
- 3. メッセージが表示され、アップロードしたファイルがファイルツリー上に追加されます。

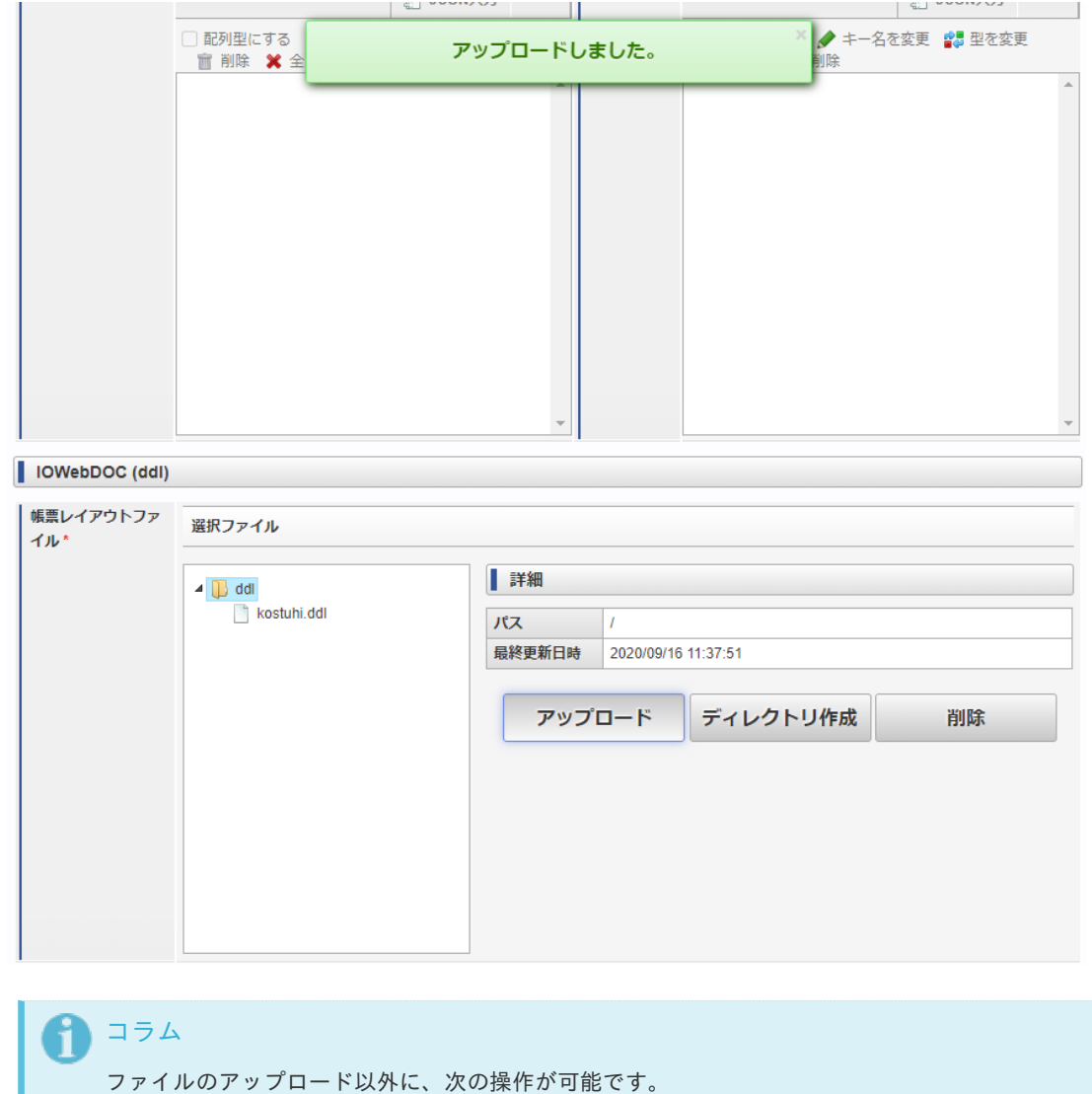

- ディレクトリの作成
- ディレクトリ、および、ファイルの削除
- ファイルのダウンロード

操作方法については、「 [その他の操作方法](index.html#other-user-definition-other-operation) 」を参照してください。

4. ファイルツリー上で対象の帳票レイアウトファイルを選択し、「選択」ボタンをクリックします。

 $\mathsf{L}$ 

Ŷ.

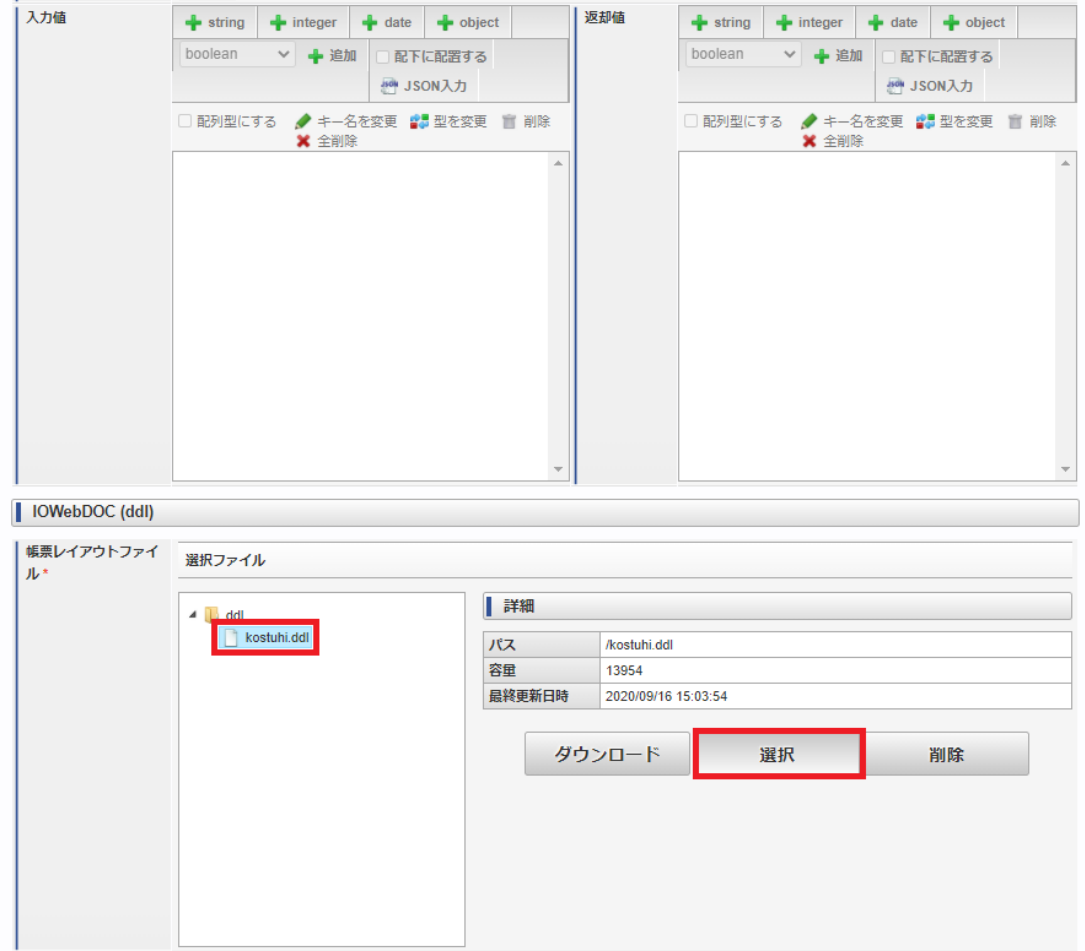

選択した帳票レイアウトファイルの「入力値」、および、「返却値」が自動生成されます。

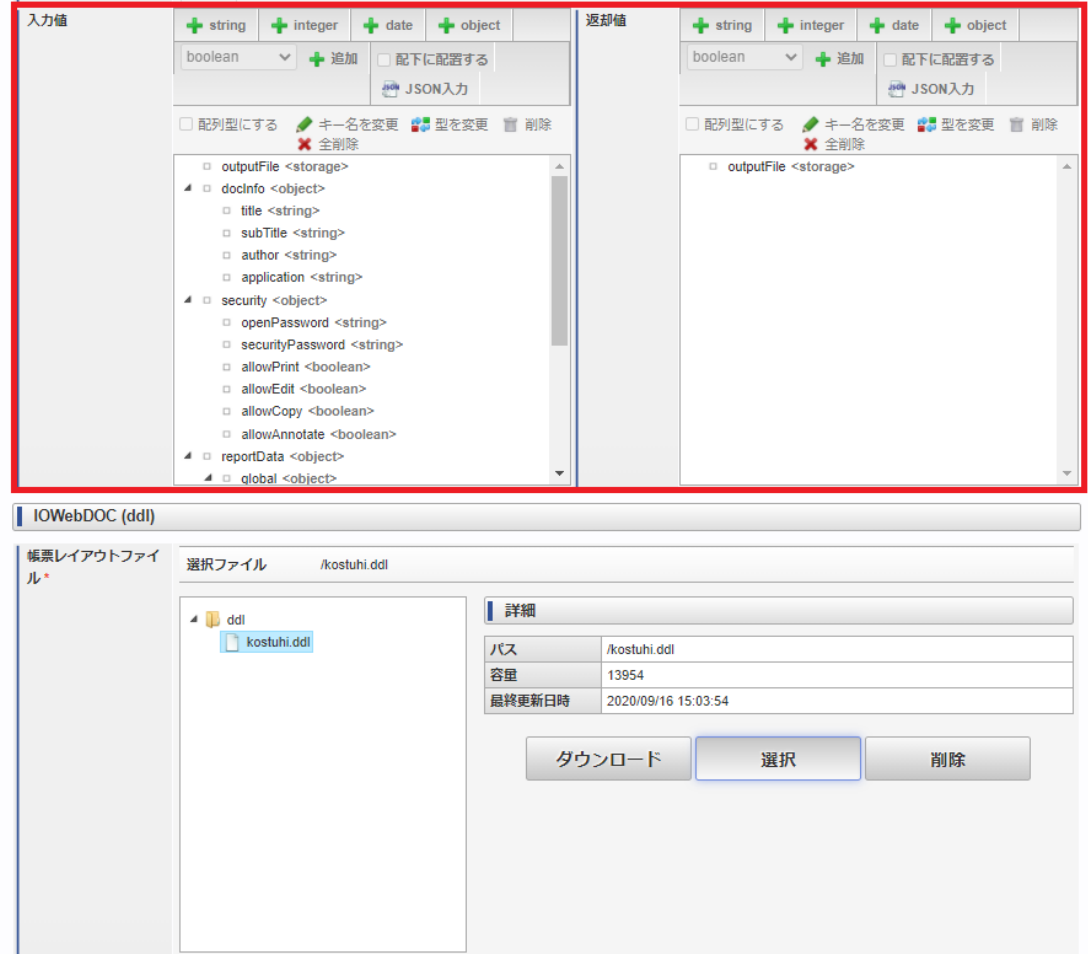

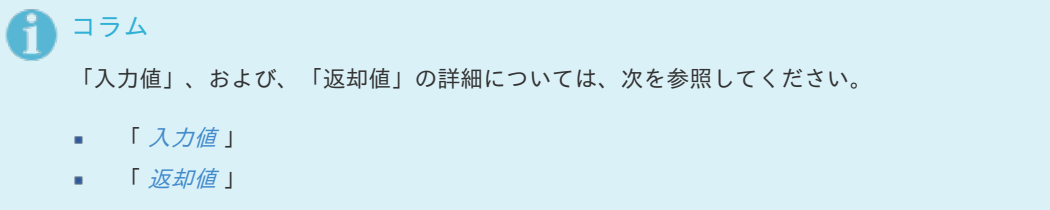

5. 「登録」ボタンをクリックします。

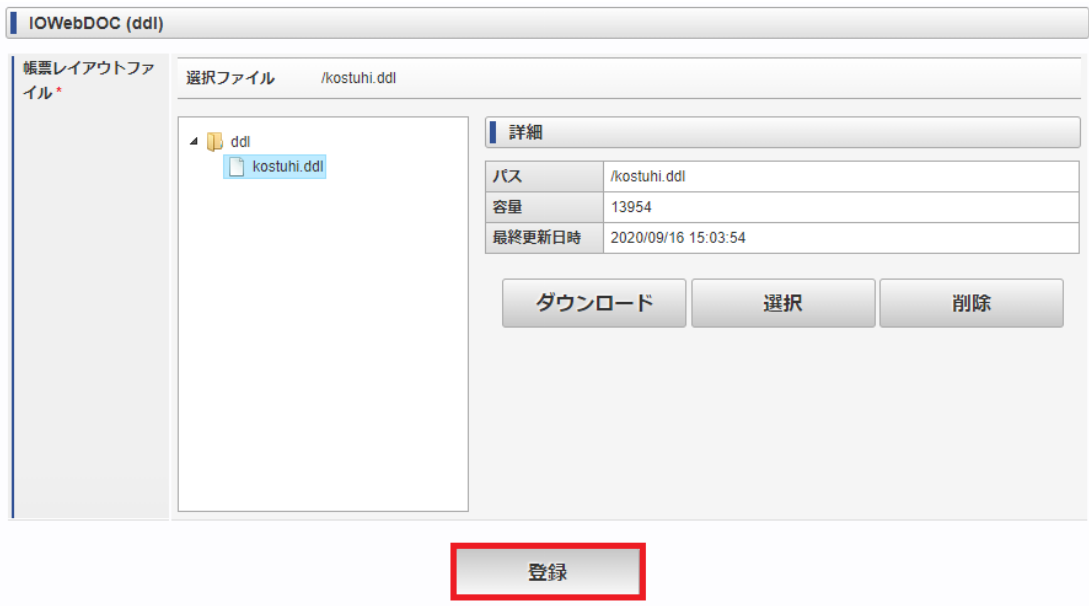

6. 確認ダイアログが表示されるので、「決定」ボタンをクリックします。

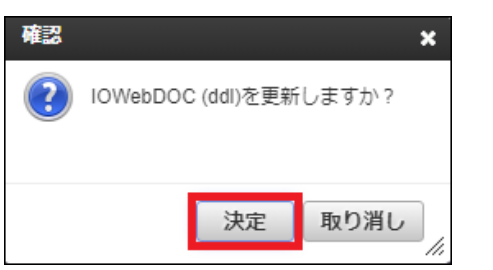

メッセージが表示され、「ユーザ定義一覧」画面に作成したユーザ定義が追加されます。

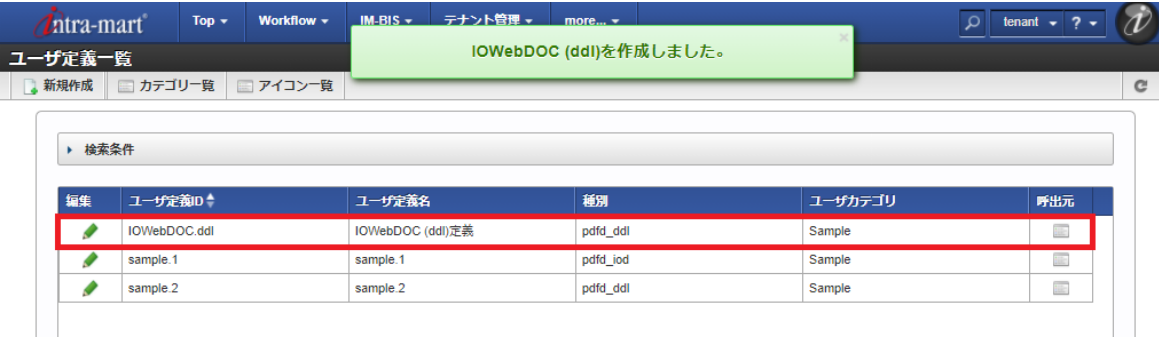

# ロジックフロー定義を作成す[る](#page-23-0)

FullPack版 IM-LogicDesigner 連携 を利用したロジックフロー定義の作成方法について示します。

```
コラム
ロジックフロー定義の詳細については、「 IM-LogicDesigner ユーザ操作ガイド 」-「 ロジックフロー定義 」を参照
してください。
```
- [タスクを配置する](#page-21-0)
- <span id="page-21-6"></span><span id="page-21-5"></span><span id="page-21-4"></span><span id="page-21-3"></span><span id="page-21-2"></span><span id="page-21-1"></span>[マッピングの設定を行う](#page-24-0)
	- [共通の設定](#page-22-0)
		- [出力ファイル](#page-22-1)
		- [文書情報](#page-22-2)
		- [セキュリティ情報](#page-23-1)
	- [固有の設定](#page-25-0)
		- [IOWebDOC](#page-6-0) (iod) 定義
			- [単ページ定義](#page-24-1)
			- [複数ページ定義](#page-24-2)
		- [IOWebDOC](#page-6-1) (ddl) 定義
		- [帳票作成\(中間](#page-6-2)IOD結合)タスク

#### <span id="page-21-9"></span><span id="page-21-8"></span><span id="page-21-7"></span><span id="page-21-0"></span>[タスクを配置する](#page-7-4)

「ロジックフロー定義編集」画面にて、作成する処理に合わせて次のタスクを配置し、ロジックフロー定義を作成します。

- IOWebDOC(iod)定義
- IOWebDOC(ddl)定義
- 帳票作成(中間IOD結合)タスク

#### コラム

次の入力値はstorage型です。

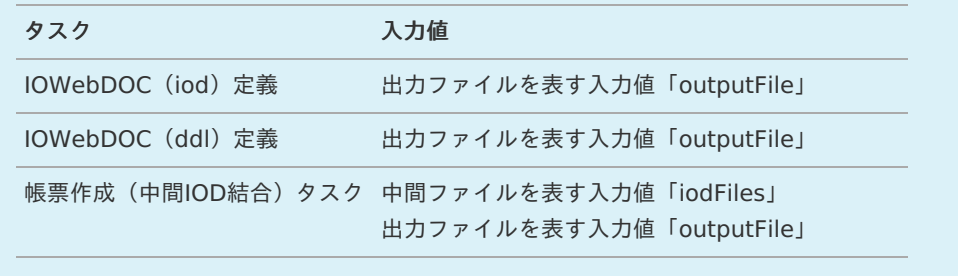

storage型は、string型やストレージ操作タスクで取得したstorage型などからマッピングしてください。

ストレージ操作タスクの詳細については、「 [IM-LogicDesigner](http://www.intra-mart.jp/document/library/iap/public/im_logic/im_logic_specification/index.html)仕様書 」-「 [ストレージ操作](https://www.intra-mart.jp/document/library/iap/public/im_logic/im_logic_specification/texts/appendix/task/im_storage/index.html) 」を参照してくださ い。

#### [マッピングの設定を行う](#page-7-5)

配置した各タスクで「マッピング設定」画面を開き、入力値のマッピングの設定を行います。

各タスクの共通、および、固有のマッピング設定は、次の通りです。

- 共通の設定
	- 出力ファイル
	- 文書情報
	- セキュリティ情報
- 固有の設定
	- IOWebDOC (iod) 定義 :帳票データ
	- IOWebDOC (ddl) 定義 :帳票データ
	- 帳票作成(中間IOD結合)タスク :中間ファイル

また、マッピングの設定を行う前に「入出力設定」画面で入出力設定を行ってください。

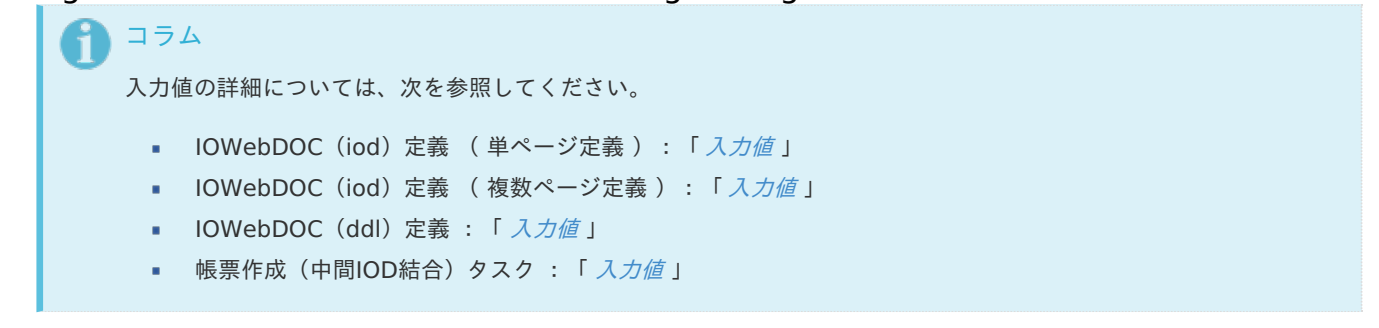

#### <span id="page-22-0"></span>[共通の設定](#page-7-6)

#### <span id="page-22-1"></span>[出力ファイル](#page-21-1)

出力ファイルを表す入力値は「outputFile」です。

「outputFile」は必須のプロパティです。必ずマッピングしてください。

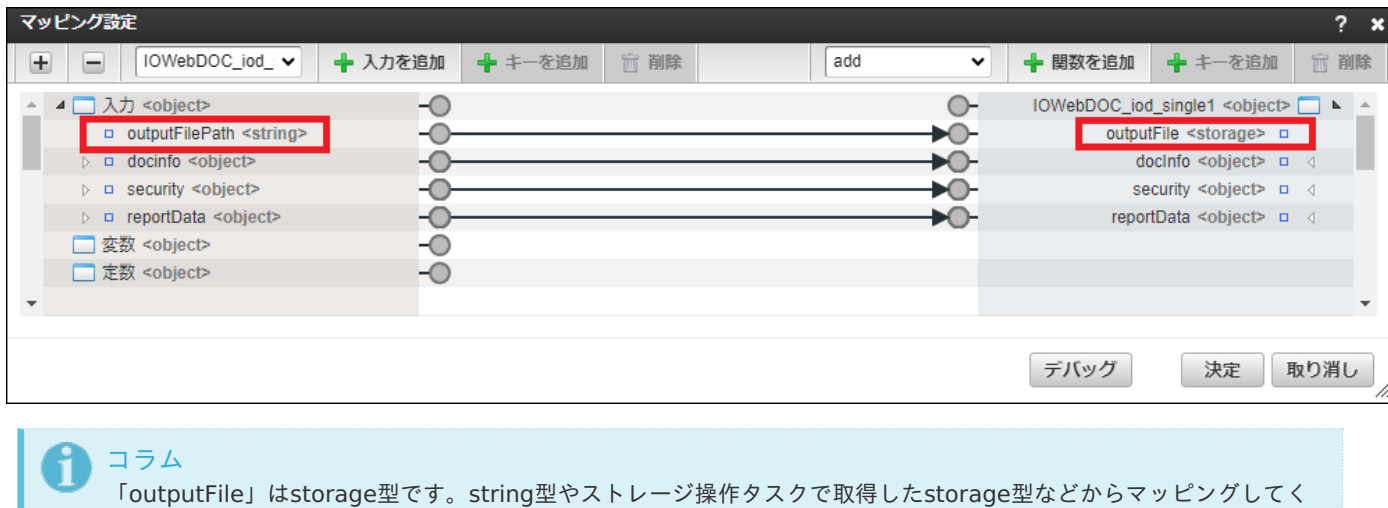

ださい。

#### <span id="page-22-2"></span>[文書情報](#page-21-2)

PDF帳票の文書情報を表す入力値は「docInfo」です。

```
「docInfo」は任意のプロパティです。
```
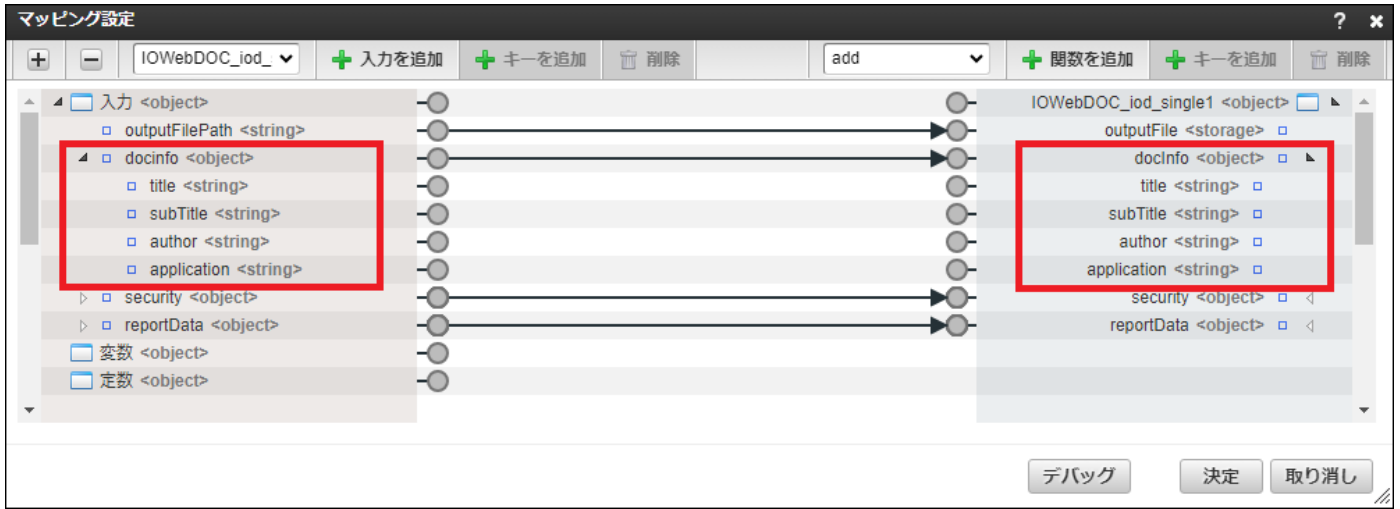

<span id="page-23-0"></span>コラム

「docInfo」自体をマッピングしない場合、出力されるPDF帳票の全ての文書情報は空になります。

「docInfo」配下のプロパティを個別でマッピングした場合、マッピングしていない対象の文書情報は空になります。

#### <span id="page-23-1"></span>[セキュリティ情報](#page-21-3)

PDF帳票のセキュリティ情報を表す入力値は「security」です。

「security」は任意のプロパティです。

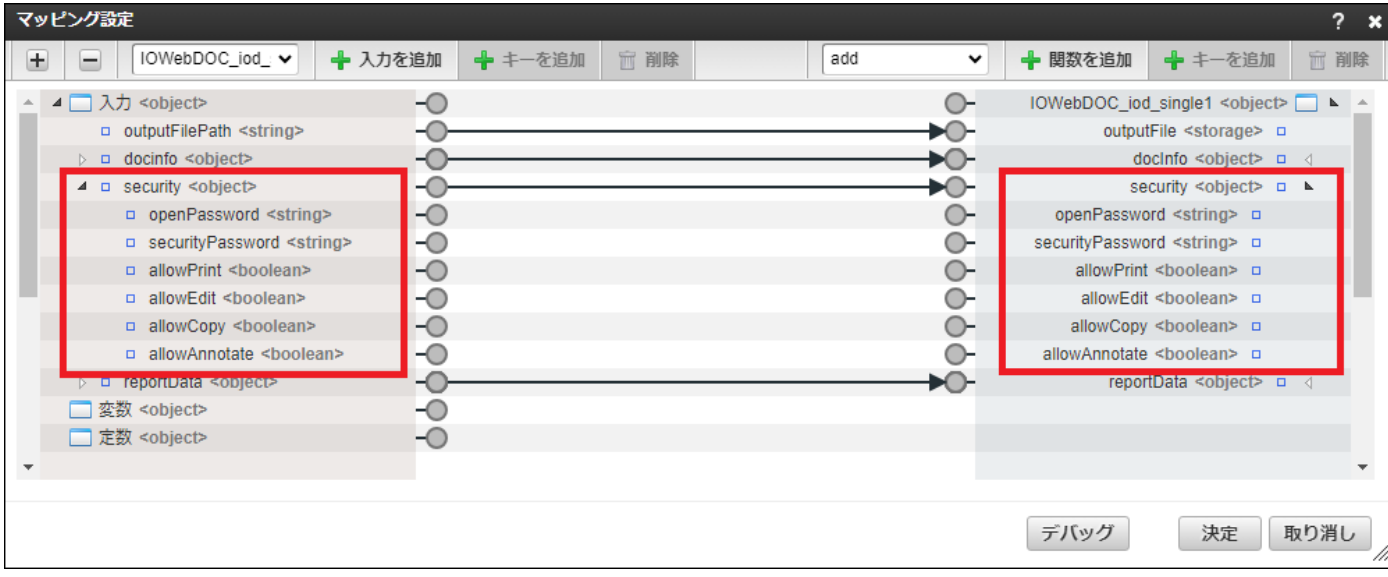

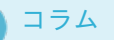

「security」自体をマッピングしない場合、出力されるPDF帳票にセキュリティは付与されません。

「security」配下のプロパティを個別でマッピングする場合、マッピング設定は次の通りです。

- 文書を開くパスワードを表す入力値「security.openPassword」をマッピングしない場合、出力されるPDF帳 票に文書を開くパスワードは付与されません。
- 文書を開くパスワードを表す入力値「security.openPassword」、および、セキュリティパスワードを表す入 力値「security.securityPassword」をマッピングしない場合、他の項目でセキュリティを付与するように データが設定されていても、出力されるPDF帳票にセキュリティは付与されません。

#### 注意

文書を開くパスワードを表す入力値「security.openPassword」、および、セキュリティパスワードを表す入力値 「security.securityPassword」にマッピングされているデータが空の場合、他の項目でセキュリティを付与するよ うにデータが設定されていても、出力されるPDF帳票にセキュリティは付与されません。

[固有の設定](#page-21-4)

[IOWebDOC](#page-21-5)(iod)定[義](#page-6-0)

[単ページ定義](#page-21-6)

帳票データを表す入力値は「reportData」です。

「reportData」は任意のプロパティです。

<span id="page-24-1"></span><span id="page-24-0"></span>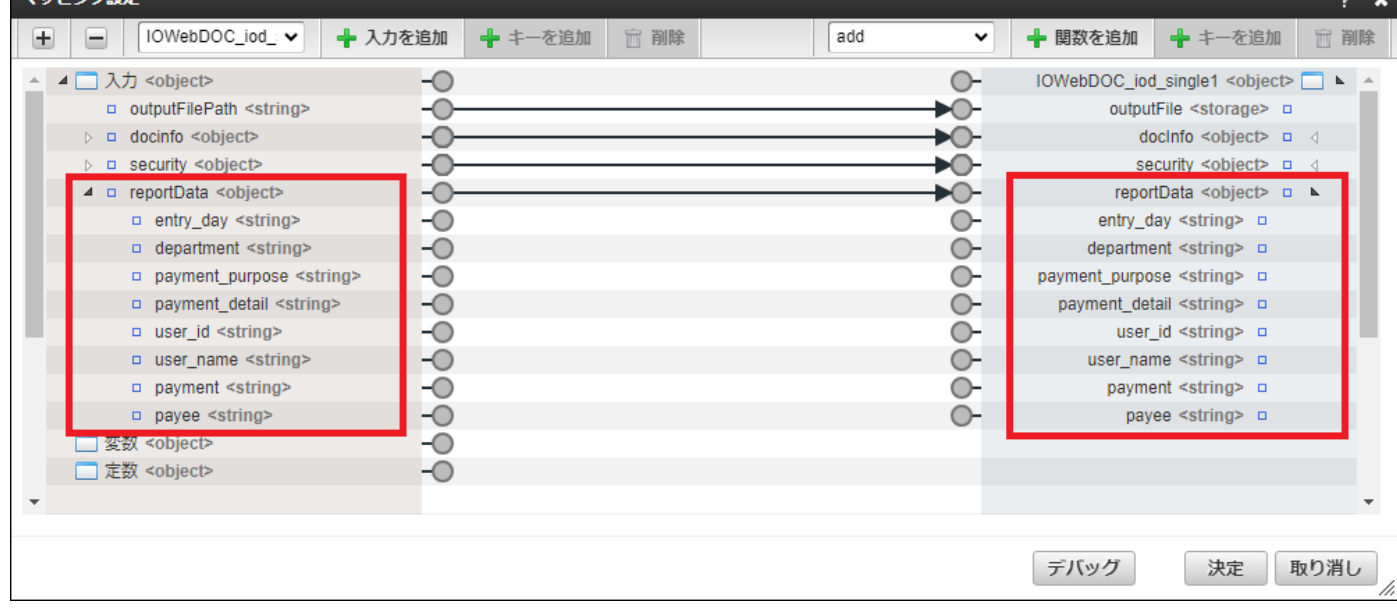

### コラム

「reportData」自体をマッピングしない場合、出力されるPDF帳票の全ての帳票データは空になります。

「reportData」配下のプロパティを個別でマッピングした場合、マッピングしていない対象の帳票データは空になり ます。

#### <span id="page-24-2"></span>[複数ページ定義](#page-21-7)

帳票データを表す入力値は「reportData」です。

固定データ(ヘッダーやフッターのデータ)を表す入力値は「reportData.global」です。

行データを表す入力値は「reportData.rows#1\_n」です。

「reportData」、「reportData.global」、および、「reportData.rows#1\_n」は任意のプロパティです。

![](_page_24_Picture_83.jpeg)

<span id="page-25-0"></span>·<br>
IM-LogicDesigner連携 操作ガイド 第8版 2024-04-01<br>
iDesigner FullPack for Accel Platform IM-LogicDesigner連携 操作ガイド 第8版 2024-04-01

コラム 次のプロパティ自体をマッピングしない場合、出力されるPDF帳票の全ての帳票データは空になります。 「reportData」 「reportData.global」 「reportData.rows#1\_n」 配下のプロパティを個別でマッピングした場合、マッピングしていない対象の帳票データは空になります。

#### [IOWebDOC](#page-21-8)(ddl)定[義](#page-6-1)

帳票データを表す入力値は「reportData」です。

外部変数(ヘッダーやフッターのデータ)を表す入力値は「reportData.global」です。

「reportData.global」は任意です。

行データを表す入力値は「reportData.rows」です。

行のカラムデータを表す入力値は「reportData.rows.col」です。

「reportData.rows」、および、「reportData.rows.col」は必須です。必ずマッピングしてください。

![](_page_25_Picture_124.jpeg)

# コラム

「reportData.global」自体をマッピングしない場合、出力されるPDF帳票の全ての外部変数は空になります。

「reportData.global」配下のプロパティを個別でマッピングした場合、マッピングしていない対象の外部変数は空に なります。

注意 次のケースは、フロー実行時にエラーが発生します。 「reportData」自体がマッピングされていない場合 ä, 「reportData.rows」がマッピングされていない場合 ä,

- 「reportData.rows」にマッピングされているデータが空の配列の場合 ٠
- 「reportData.rows.col」の一部がマッピングされていない場合 ä

```
「reportData.rows.col」は全てマッピングする必要があります。
```

```
次のような場合、「col3」とマッピングしていないため、エラーが発生します。
```

```
source <object[]> reportData.rows <object[]>
 value1 <string> ------> col1 <string>
 value2 <string> ------> col2 <string>
                col3 <string>
```
#### [帳票作成\(中間](#page-21-9)IOD結合)タス[ク](#page-6-2)

中間ファイル(IODファイル)を表す入力値は「iodFiles」です。

「iodFiles」は必須のプロパティです。必ずマッピングしてください。

![](_page_26_Figure_10.jpeg)

![](_page_26_Picture_189.jpeg)

# ユーザ定義タス[ク](#page-32-0)

IOWebDOC(iod)定義 ( 単ページ定義 )

入力値

![](_page_27_Picture_358.jpeg)

...

![](_page_27_Picture_359.jpeg)

![](_page_28_Picture_357.jpeg)

# 注意

IODの形式で出力する際に、「docInfo」、および、「security」を設定しても、その中間IODファイルからのPDF ファイル作成時には設定が引き継がれません。

上記設定は、「 [帳票作成\(中間](index.html#other-integration)IOD 結合)タスク」にてPDFファイルを作成する際に設定してください。

#### 返却値

outputFile <storage>

![](_page_28_Picture_358.jpeg)

### IOWebDOC(iod)定義 ( 複数ページ定義 [\)](#page-29-0)

#### 入力値

![](_page_28_Picture_359.jpeg)

<span id="page-29-0"></span>![](_page_29_Picture_353.jpeg)

![](_page_30_Picture_210.jpeg)

#### コラム i.

識別子番号とは、識別子の末尾に「#数値」と番号付けされたものを指します。

例えば「no#1」の場合は、「#1」が識別子番号となります。

識別子番号は、連票形式のデータとして、同じ列の項目に同じ名前の識別子を設定する際に使用します。

1行目は「no#1」、2行目は「no#2」のように行数に合わせて番号付けします。

![](_page_30_Picture_211.jpeg)

注意

ユーザ定義を作成する際、次の帳票レイアウトファイルを使用するとエラーが発生します。

- 各列の行数が一律でない場合
- 識別子番号が「#1」からの連番でない場合
	- $\blacksquare$  例1: no#1, no#50, no#100
	- 例2: no#2, no#3, no#4

#### 注意

ユーザ定義を作成する際、次の識別子は、末尾が識別子番号として認識されないため、「reportData.global.id」の 項目として扱われます。

- 末尾の数値部分の先頭が「0」の場合 (例: no#01, no#02, no#03)
- 末尾に「#」と「数値」以外が含まれている場合(例: no#A, no#A2, no#3A)

![](_page_31_Picture_1.jpeg)

![](_page_31_Picture_312.jpeg)

### IOWebDOC(ddl)定[義](#page-6-1)

入力値

返却値

![](_page_31_Picture_313.jpeg)

<span id="page-32-0"></span>![](_page_32_Picture_352.jpeg)

注意

「reportData.global.id」、および、「reportData.rows.col」に画像ファイルを指定する場合、絶対パスで指定し てください。

注意 IODの形式で出力する際に、「docInfo」、および、「security」を設定しても、その中間IODファイルからのPDF ファイル作成時には設定が引き継がれません。 上記設定は、「 [帳票作成\(中間](index.html#other-integration)IOD 結合)タスク」にてPDFファイルを作成する際に設定してください。

#### 返却値

![](_page_33_Picture_178.jpeg)

#### その他の操作方[法](#page-35-0)

「 IOWebDOC (iod)編集 」画面、および、「 IOWebDOC (ddl)編集 」画面でのアップロード以外の操作方法を示します。

![](_page_33_Picture_6.jpeg)

ディレクトリの作[成](#page-4-0)

1. 「 IOWebDOC (iod)」-「帳票レイアウトファイル」のファイルツリー上で、新規作成するディレクトリの親ディレクトリを 選択し、「ディレクトリ作成」ボタンをクリックします。

![](_page_33_Picture_179.jpeg)

2. ディレクトリ作成ダイアログが表示されるので、ディレクトリ名を入力し、「作成」ボタンをクリックします。

![](_page_34_Picture_1.jpeg)

3. メッセージが表示され、ファイルツリー上で選択していた親ディレクトリの配下に、作成したディレクトリが追加されま す。

![](_page_34_Picture_80.jpeg)

ディレクトリ、および、ファイルの削[除](#page-0-0)

1. 「 IOWebDOC (iod)」-「帳票レイアウトファイル」のファイルツリー上で削除するディレクトリ、および、ファイルを選択 し、「削除」ボタンをクリックします。

次の例は、ディレクトリを削除する場合です。

<span id="page-35-0"></span>![](_page_35_Picture_43.jpeg)

2. 削除確認ダイアログが表示されるので、「決定」ボタンをクリックします。

![](_page_35_Picture_44.jpeg)

3. メッセージが表示され、ファイルツリー上で選択していたディレクトリ、および、ファイルが削除されます。

![](_page_36_Picture_68.jpeg)

コラム ディレクトリを削除した場合、削除対象のディレクトリ配下にあるディレクトリ、および、ファイルも削除さ れます。

ファイルのダウンロー[ド](#page-0-0)

1. 「 IOWebDOC (iod)」-「帳票レイアウトファイル」のファイルツリー上でダウンロードするファイルを選択し、「ダウン ロード」ボタンをクリックします。

![](_page_36_Picture_69.jpeg)

2. 選択したファイルがダウンロードされます。

![](_page_37_Picture_309.jpeg)

# 注意

IOWebDOC(iod)定義 、および、 IOWebDOC(ddl)定義 は、 IM-LogicDesigner のインポート/エクスポート 機能に対応しています。

環境の移行や複製を行う際は、上記機能を使用し、各ユーザ定義をインポート/エクスポートしてください。

ただし、上記機能では、関連する帳票レイアウトファイル、および、画像ファイルを併せてインポート/エクスポー トすることはできません。

帳票レイアウトファイル、および、画像ファイルについては、次のような方法で設置してください。

- intra-mart Accel Platform のファイルアップロード/ダウンロード機能での設置
- IOWebDOC (iod) 定義 、および、 IOWebDOC (ddl) 定義 のファイルアップロード/ダウンロード機能で の設置
- サーバにログインして直接ファイルを設置  $\mathbf{r}$  .

# 帳票作成(中間IOD結合)タス[ク](#page-6-2)

### <span id="page-37-0"></span>入力[値](#page-37-0)

 $d$ ocInfo  $\geq$ object $\sim$ 

![](_page_37_Picture_310.jpeg)

![](_page_38_Picture_214.jpeg)

#### <span id="page-38-0"></span>返却[値](#page-38-0)

outputFile <storage>

![](_page_38_Picture_215.jpeg)